# studio **ΟΔΗΓΟΣ ΕΓΚΑΤΑΣΤΑΣΗΣ**

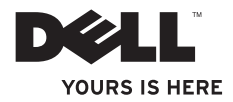

# studio **ΟΔΗΓΟΣ ΕΓΚΑΤΑΣΤΑΣΗΣ**

Μοντέλο PP40L

# **Σημειώσεις, προσοχή και ειδοποιήσεις**

- **ΣΗΜΕΙΩΣΗ:** Η ΣΗΜΕΙΩΣΗ υποδεικνύει σημαντικές πληροφορίες που σας βοηθούν στην καλύτερη χρήση του υπολογιστή σας.
- **ΠΡΟΣΟΧΗ: Η ΠΡΟΣΟΧΗ υποδηλώνει είτε δυνητική βλάβη υλικού είτε απώλεια δεδομένων και υποδηλώνει τον τρόπο με τον οποίο μπορείτε να αποφύγετε το πρόβλημα.**
- **ΕΙΔΟΠΟΙΗΣΗ: Η ΕΙΔΟΠΟΙΗΣΗ υποδηλώνει δυνητική υλική ζημιά, σωματική βλάβη ή θάνατο.**

Εάν αγοράσατε έναν υπολογιστή Dell™ της σειράς n, οι αναφορές που θα βρείτε σε αυτό το κείμενο σχετικά με τα λειτουργικά συστήματα Microsoft® Windows® δεν ισχύουν.

\_\_\_\_\_\_\_\_\_\_\_\_\_\_\_\_\_\_ **Οι πληροφορίες αυτού του εγγράφου υπόκεινται σε αλλαγές χωρίς προειδοποίηση. © 2009 Dell Inc. Με επιφύλαξη όλων των δικαιωμάτων.**

**Φεβρουάριος 2009 P/N W864K Αναθ. A00**

Απαγορεύεται αυστηρά η αναπαραγωγή αυτού του υλικού με οποιονδήποτε τρόπο χωρίς την έγγραφη άδεια της Dell Inc.

Εμπορικά σήματα που χρησιμοποιούνται στο παρόν κείμενο: Η ονομασία Dell, το λογότυπο DELL, οι ονομασίες YOURS IS HERE και DellConnect είναι εμπορικά σήματα της Dell Inc.. Οι ονομασίες Intel, Pentium, και Celeron είναι σήματα κατατεθέντα και η ονομασία Core είναι εμπορικό σήμα της Intel Corporation στις Ηνωμένες Πολιτείες ή/και σε άλλες χώρες. Οι ονομασίες Microsoft, Windows, Windows Vista, και το κουμπί Έναρξης των Windows Vista είναι είτε εμπορικά σήματα είτε σήματα κατατεθέντα της Microsoft Corporation στις Ηνωμένες Πολιτείες ή/και σε άλλες χώρες. Η ονομασία Bluetooth είναι σήμα κατατεθέν της Bluetooth SIG, Inc. και χρησιμοποιείται από τη Dell με άδεια.

Άλλα εμπορικά σήµατα και εµπορικές ονοµασίες µπορεί να χρησιμοποιούνται στο παρόν έγγραφο αναφερόµενα είτε στους κατόχους των σηµάτων και των ονοµάτων είτε στα προϊόντα τους. Η Dell Inc. αποποιείται παντός ιδιοκτησιακού συμφέροντος επί των εμπορικών σημάτων ή των εμπορικών ονομασιών τρίτων.

# **Περιεχόμενα**

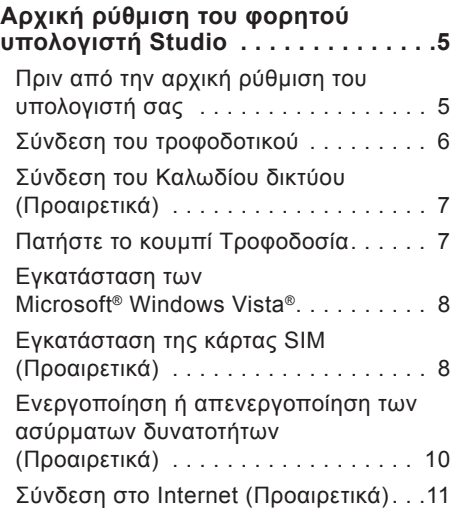

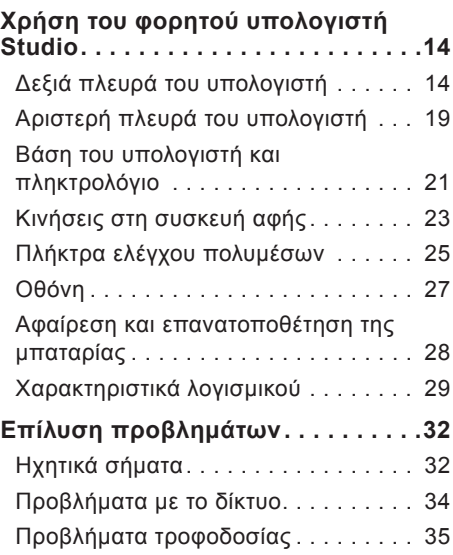

#### **Περιεχόμενα**

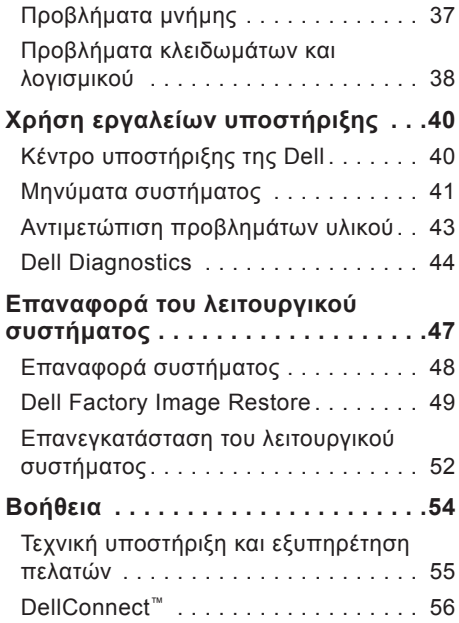

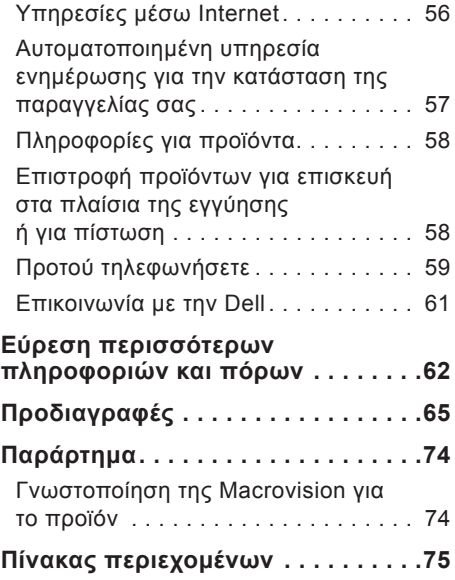

# <span id="page-6-0"></span>**Αρχική ρύθμιση του φορητού υπολογιστή Studio**

Στην ενότητα αυτή, παρέχονται πληροφορίες σχετικά με την αρχική ρύθμιση του φορητού υπολογιστή Studio 14z και τη σύνδεση περιφερειακών.

#### **Πριν από την αρχική ρύθμιση του υπολογιστή σας**

Κατά την επιλογή της θέσης του υπολογιστή, βεβαιωθείτε ότι υπάρχει πρίζα ρεύματος σε προσιτή απόσταση, επαρκής εξαερισμός και μια επίπεδη επιφάνεια πάνω στην οποία θα τοποθετήσετε τον υπολογιστή σας.

Ο περιορισμός της ροής του αέρα στον φορητό υπολογιστή Studio μπορεί να προκαλέσει την υπερθέρμανσή του. Για να αποφύγετε την υπερθέρμανση, βεβαιωθείτε ότι έχετε αφήσει κενό χώρο τουλάχιστον 10,2 εκατοστά (4 ίντσες) στο πίσω μέρος του υπολογιστή και τουλάχιστον 5,1 εκατοστά (2 ίντσες) στις άλλες πλευρές. Δεν θα πρέπει ποτέ να τοποθετείτε τον υπολογιστή σας σε κλειστό χώρο, όπως π.χ. ντουλάπι ή συρτάρι, όταν αυτός βρίσκεται σε λειτουργία.

**ΕΙΔΟΠΟΙΗΣΗ: Μην φράσσετε τις θυρίδες εξαερισμού και μην σπρώχνετε αντικείμενα ή επιτρέπετε τη συσσώρευση σκόνης μέσα στις θυρίδες αυτές. Μην φυλάσσετε τον υπολογιστή Dell™ σε περιβάλλον με χαμηλή ροή αέρα, όπως κλειστό χαρτοφύλακα, ενώ είναι ενεργοποιημένος. Ο περιορισμός της ροής του αέρα μπορεί να προκαλέσει βλάβη στον υπολογιστή ή πυρκαγιά. Όταν ο υπολογιστής θερμαίνεται, ενεργοποιεί τον ανεμιστήρα. Ο θόρυβος του ανεμιστήρα είναι φυσιολογικός και δεν υποδεικνύει πρόβλημα του ανεμιστήρα ή του υπολογιστή.**

**ΠΡΟΣΟΧΗ: Η τοποθέτηση ή η στοίβαξη βαριών ή αιχμηρών αντικειμένων πάνω στον υπολογιστή μπορεί να του προκαλέσει μόνιμη ζημιά.**

<span id="page-7-0"></span>**Αρχική ρύθμιση του φορητού υπολογιστή Studio** 

# **Σύνδεση του τροφοδοτικού**

Συνδέστε το μετασχηματιστή AC στον υπολογιστή και έπειτα τοποθετήστε τον σε μια ηλεκτρική πρίζα ή σε μια υποδοχή με προστασία τάσης.

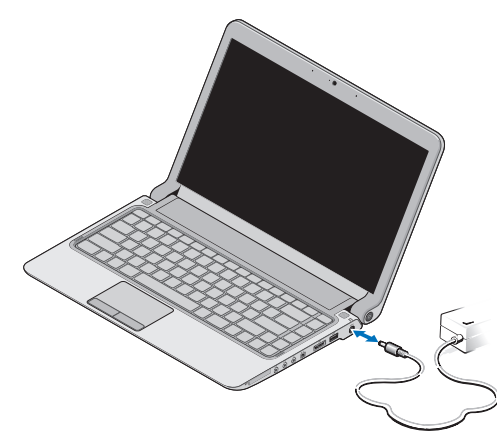

- **ΣΗΜΕΙΩΣΗ:** Χρησιμοποιείτε μόνο μετασχηματιστές AC Dell PA-2E or PA-12 με τον υπολογιστή σας.
- **ΕΙΔΟΠΟΙΗΣΗ: Ο μετασχηματιστής AC είναι κατάλληλος για ηλεκτρικές πρίζες σε όλο τον κόσμο. Ωστόσο, τα βύσματα τροφοδοσίας και τα πολύπριζα διαφέρουν ανάλογα με τη χώρα. Με τη χρήση μη συμβατού καλωδίου ή τη μη ενδεδειγμένη σύνδεση του καλωδίου στο πολύπριζο ή την ηλεκτρική πρίζα μπορεί να προκληθεί πυρκαγιά ή μόνιμη ζημιά στον υπολογιστή.**

**Αρχική ρύθμιση του φορητού υπολογιστή Studio**

# <span id="page-8-0"></span>**Σύνδεση του Καλωδίου δικτύου (Προαιρετικά)**

Για να χρησιμοποιήσετε μια ενσύρματη σύνδεση δικτύου, συνδέστετο καλώδιο δικτύου.

# **Πατήστε το κουμπί Τροφοδοσία**

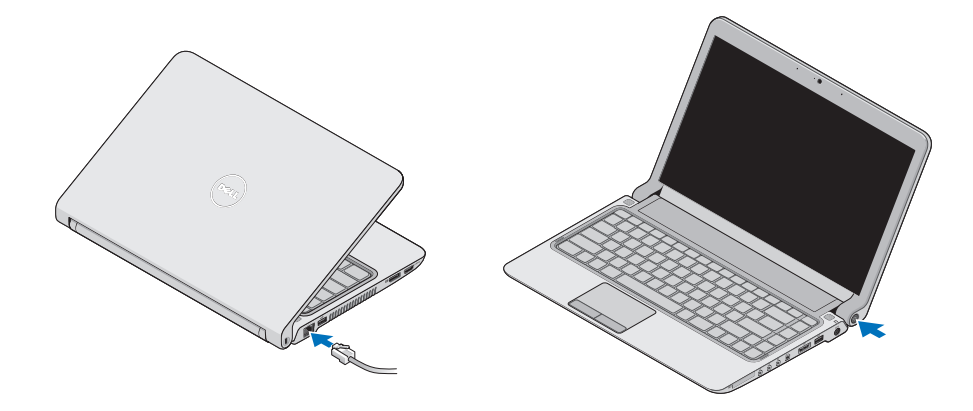

# <span id="page-9-0"></span>**Εγκατάσταση των Microsoft® Windows Vista®**

Ο υπολογιστής Dell είναι προρυθμισμένος με Windows Vista. Για να εγκαταστήσετε τα Windows Vista για πρώτη φορά, ακολουθήστε τις οδηγίες στην οθόνη. Αυτά τα βήματα είναι υποχρεωτικά και η ολοκλήρωσή τους ενδέχεται να διαρκέσει έως και 15 λεπτά. Οι οθόνες θα σας καθοδηγήσουν μέσα από διάφορες διαδικασίες, όπως η αποδοχή συμφωνητικών αδειοδότησης, προτιμήσεις ρυθμίσεων και ρύθμιση μιας σύνδεσης στο Internet.

**ΠΡΟΣΟΧΗ: Μην διακόψετε τη διαδικασία εγκατάστασης του λειτουργικού συστήματος. Κάτι τέτοιο μπορεί να έχει ως αποτέλεσμα να μην είναι δυνατή η χρήση του υπολογιστή σας και να χρειάζεται να επανεγκαταστήσετε το λειτουργικό σύστημα.**

# **Εγκατάσταση της κάρτας SIM (Προαιρετικά)**

Οι κάρτες SIM (Subscriber Identity Module, μονάδα ταυτότητας συνδρομητή) δίνουν στον κάθε χρήστη μία μοναδική διεθνή ταυτότητα συνδρομητή κινητής τηλεφωνίας.

**ΣΗΜΕΙΩΣΗ:** Μόνο οι κάρτες τύπου GSM (HSDPA) χρειάζονται SIM. Οι κάρτες EVDO δεν χρησιμοποιούν SIM.

#### **Αρχική ρύθμιση του φορητού υπολογιστή Studio**

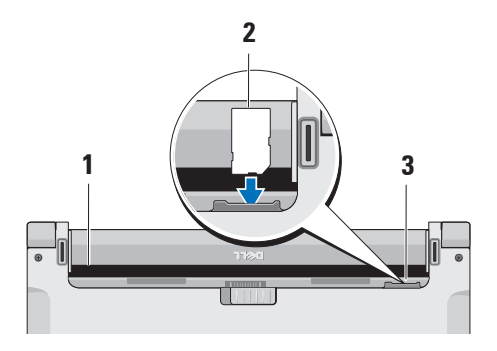

- **1** Φατνίο μπαταρίας
- **2** Κάρτα SIM
- **3** Υποδοχή κάρτας SIM

Για να τοποθετήσετε την κάρτα SIM:

- **1.** Τερματίστε τη λειτουργία του υπολογιστή.
- **2.** Αφαιρέστε τη μπαταρία, ανατρέξτε στην ενότητα "Αφαίρεση και επανατοποθέτηση της μπαταρίας" στη σελίδα [28](#page-29-1).
- **3.** Τοποθετήστε συρτά την κάρτα SIM στην υποδοχή της κάρτας SIM μέσα στο φατνίο της μπαταρίας.

<span id="page-11-0"></span>**Αρχική ρύθμιση του φορητού υπολογιστή Studio** 

### **Ενεργοποίηση ή απενεργοποίηση των ασύρματων δυνατοτήτων (Προαιρετικά)**

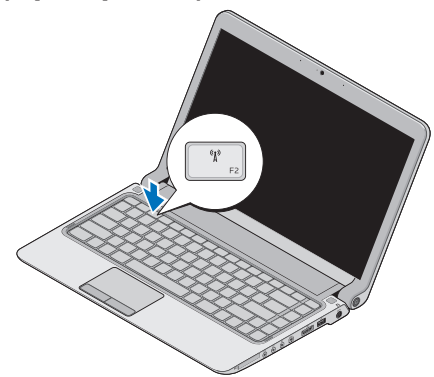

Για να ενεργοποιήσετε τις ασύρματες δυνατότητες, όταν ο υπολογιστής είναι σε λειτουργία:

**1.** Πατήστε <Fn><F2> ή πατήστε το κουμπί <sup>«</sup>Ι<sup>»</sup> στο πληκτρολόνιο.

Το εικονίδιο Ασύρματο εμφανίζεται στην κάτω δεξιά πλευρά της οθόνης

- **2.** Επιλέξτε ένα από τα εξής:
	- **Ενεργοποίηση Bluetooth**
	- –**Ενεργοποίηση Ασύρματου LAN**
	- –**Ενεργοποίηση Ασύρματου WAN/GPS**
- **3.** Κάντε κλικ στο κουμπί **OK**.

Για να απενεργοποιήσετε τις ασύρματες δυνατότητες, πατήστε <Fn><F2> ή πατήστε το πλήκτρο στο πληκτρολόγιο.

# <span id="page-12-0"></span>**Σύνδεση στο Internet (Προαιρετικά)**

**ΣΗΜΕΙΩΣΗ:** Οι πάροχοι υπηρεσιών Internet (ISP) και οι προσφορές τους ποικίλλουν ανάλογα με τη χώρα.

Για να συνδεθείτε στο Internet, χρειάζεστε ένα εξωτερικό μόντεμ ή μια σύνδεση δικτύου και έναν πάροχο υπηρεσιών Internet (ISP).

**ΣΗΜΕΙΩΣΗ:** Εάν ένα εξωτερικό USB μόντεμ ή ένας προσαρμογέας WLAN δεν συμπεριλαμβάνονται στην αρχική σας παραγγελία, μπορείτε να αποκτήσετε ένα από την τοποθεσία της Dell στη διεύθυνση **www.dell.com**.

#### **Δημιουργία ενσύρματης σύνδεσης**

- • Εάν χρησιμοποιείτε σύνδεση μέσω τηλεφώνου, συνδέστε το καλώδιο τηλεφώνου στο εξωτερικό μόντεμ USB (προαιρετικά) και στην πρίζα τηλεφώνου, προτού δημιουργήσετε τη σύνδεση στο Internet.
- • Αν χρησιμοποιείτε σύνδεση DSL ή σύνδεση καλωδιακού ή δορυφορικού μόντεμ, επικοινωνήστε με τον ISP ή την υπηρεσία του κινητού σας τηλεφώνου

ώστε να σας δώσουν οδηγίες για τη ρύθμιση

Για να ολοκληρώσετε τη δημιουργία της ενσύρματης σύνδεσης στο internet, ακολουθήστε τις οδηγίες στην ενότητα "Εγκατάσταση της σύνδεσής σας στο Internet" στη σελίδα [12](#page-13-0).

#### **Δημιουργία ασύρματης σύνδεσης**

**ΣΗΜΕΙΩΣΗ:** Για να εγκαταστήσετε τον ασύρματο δρομολογητή, ανατρέξτε στην τεκμηρίωση που παραλάβατε μαζί με τον δρομολογητή.

Προκειμένου να χρησιμοποιήσετε την ασύρματη σύνδεση στο Internet, χρειάζεται προηγουμένως να συνδεθείτε με τον ασύρματο δρομολογητή σας.

Για να ρυθμίσετε τη σύνδεσή σας σε έναν ασύρματο δρομολογητή:

- **1.** Αποθηκεύστε και κλείστε όλα τα ανοιχτά αρχεία και πραγματοποιήστε έξοδο από όλα τα ανοιχτά προγράμματα.
- **2.** Κάντε κλικ στην επιλογή **Έναρξη** → **Σύνδεση με**.
- **3.** Ακολουθήστε τις οδηγίες στην οθόνη για την ολοκλήρωση της εγκατάστασης.

#### <span id="page-13-0"></span>**Εγκατάσταση της σύνδεσής σας στο Internet**

Για να ρυθμίσετε μια σύνδεση Internet με μια συντόμευση επιφάνειας εργασίας που παρέχεται από τον ISP σας:

- **1.** Αποθηκεύστε και κλείστε όλα τα ανοιχτά αρχεία και πραγματοποιήστε έξοδο από όλα τα ανοιχτά προγράμματα.
- **2.** Κάντε διπλό κλικ στο εικονίδιο στην επιφάνεια εργασίας των Microsoft Windows®.
- **3.** Ακολουθήστε τις οδηγίες στην οθόνη για να ολοκληρώσετε την εγκατάσταση.

Αν δεν έχετε εικονίδιο του ISP στην επιφάνεια εργασίας σας ή αν θέλετε να ρυθμίσετε μια σύνδεση στο Internet με διαφορετικό ISP, πραγματοποιήστε τα βήματα που περιλαμβάνονται στην ενότητα που ακολουθεί.

- **ΣΗΜΕΙΩΣΗ:** Εάν δεν μπορείτε να συνδεθείτε στο Internet αλλά έχετε συνδεθεί με επιτυχία στο παρελθόν, ενδέχεται ο ISP να είναι εκτός λειτουργίας. Επικοινωνήστε με τον ISP σας, για να ελέγξετε την κατάσταση της υπηρεσίας, ή δοκιμάστε να συνδεθείτε αργότερα.
- **ΣΗΜΕΙΩΣΗ:** Φροντίστε να έχετε  $\mathscr{M}$ διαθέσιμα τα στοιχεία σας για τον ISP. Εάν δεν έχετε ISP, ο οδηγός **Σύνδεση στο Internet** θα σας βοηθήσει να αποκτήσετε.
- **1.** Αποθηκεύστε και κλείστε όλα τα ανοιχτά αρχεία και πραγματοποιήστε έξοδο από όλα τα ανοιχτά προγράμματα.
- **2.** Κάντε κλικ στην επιλογή **Έναρξη** → **Πίνακας ελέγχου**.
- **3.** Στο στοιχείο **Δίκτυο και Internet**, κάντε κλικ στην επιλογή **Σύνδεση στο Internet**.

Θα εμφανιστεί το παράθυρο **Connect to the Internet** (Σύνδεση στο Internet).

- **4.** Επιλέξτε είτε **Ευρυζωνική (PPPoE)** είτε **Μέσω τηλεφώνου**, ανάλογα με τον τρόπο που θέλετε να συνδεθείτε:
- • Επιλέξτε **Broadband** εάν χρησιμοποιείτε DSL, δορυφορικό μόντεμ, μόντεμ καλωδιακής τηλεόρασης, ή σύνδεση ασύρματης τεχνολογίας.
- • Επιλέξτε **Μέσω τηλεφώνου** εάν χρησιμοποιήσετε ένα προαιρετικό USB μόντεμ μέσω τηλεφώνου ή ISDN.
- **ΣΗΜΕΙΩΣΗ:** Αν δεν ξέρετε ποιον τύπο σύνδεσης πρέπει να επιλέξετε, επικοινωνήστε με τον ISP σας.
- **5.** Ακολουθήστε τις οδηγίες στην οθόνη και χρησιμοποιήστε τις πληροφορίες που σας δίνει ο ISP σας για την εγκατάσταση, ώστε να την ολοκληρώσετε.

# <span id="page-15-0"></span>**Χρήση του φορητού υπολογιστή Studio**

 $\overline{1}$   $\overline{2}$ 

 $\mathbf{5} \mathbf{6}$ 

Ο φορητός υπολογιστής Studio 14z διαθέτει ενδείξεις και κουμπιά που παρέχουν πληροφορίες και σας δίνουν τη δυνατότητα πραγματοποίησης κοινών εργασιών. Οι υποδοχές του υπολογιστή σάς παρέχουν την επιλογή σύνδεσης πρόσθετων συσκευών.

**Δεξιά πλευρά του υπολογιστή**

**Χρήση του φορητού υπολογιστή Studio**

**1 Υποδοχή ExpressCard**/ **Προσαρμογέας συσκευής ανάγνωσης καρτών μέσων 8 σε 1** – Υποστηρίζει επιπλέον μνήμη, ενσύρματες και ασύρματες επικοινωνίες, πολυμέσα, και χαρακτηριστικά ασφαλείας. Υποστηρίζει κάρτες ExpressCard 34 mm. Αν παραγγείλατε έναν προσαρμογέα καρτών μέσων 8 σε 1, θα είναι τοποθετημένος στην υποδοχή. Αν όχι, ο υπολογιστής αποστέλλεται με ένα πλαστικό ομοίωμα κάρτας τοποθετημένο στην υποδοχή.

Ο προσαρμογέας συσκευής ανάγνωσης καρτών μνήμης 8 σε 1 διαβάζει τις ακόλουθες κάρτες μνήμης ψηφιακών μέσων:

- Κάρτα μνήμης Secure Digital (SD)
- • MultiMediaCard (MMC)
- $\bullet$  MMC+
- • Memory Stick
- • Memory Stick PRO
- • Κάρτα xD-Picture
- Hi Speed-SD
- Hi Density-SD
- **ΣΗΜΕΙΩΣΗ:** Το πλαστικό ομοίωμα κάρτας ή ο προσαρμογέας καρτών μέσων που τοποθετούνται στην υποδοχή ExpressCard προστατεύουν τις μη χρησιμοποιούμενες υποδοχές από σκόνη και άλλα σωματίδια. Αποθηκεύστε το ομοίωμα κάρτας ή τον προσαρμογέα καρτών μέσων, ώστε να τα χρησιμοποιείτε όταν δεν τοποθετείτε στην υποδοχή κάρτα ExpressCard. Τα ομοιώματα κάρτας από άλλους υπολογιστές μπορεί να μην ταιριάζουν στον δικό σας.
- **2 Υποδοχές (2) εξόδου ήχου/ ακουστικών** – Στις υποδοχές αυτές, μπορείτε να συνδέσετε ένα ή δύο ζευγάρια ακουστικών, εξωτερικά ηχεία με ενσωματωμένο ενισχυτή ή ένα ηχοσύστημα. Το ηχητικό σήμα είναι ίδιο και στις δύο υποδοχές.
- **3 Υποδοχή εισόδου ήχου/ μικροφώνου** – Στην υποδοχή αυτή, μπορείτε να συνδέσετε ένα εξωτερικό μικρόφωνο ή το σήμα εισόδου από μια εξωτερική συσκευή, για χρήση με προγράμματα ήχου.
- **4 Υποδοχή IEEE 1394** Στην υποδοχή αυτή, μπορείτε να συνδέσετε υψηλής ταχύτητας σειριακές συσκευές πολυμέσων, όπως ψηφιακές βιντεοκάμερες.
- **5 Υποδοχή συνδυασμού eSATA/ USB με USB PowerShare** – Στην υποδοχή αυτή μπορείτε να συνδέσετε συσκευές αποθήκευσης που είναι συμβατές με eSATA (όπως εξωτερικές μονάδες σκληρού δίσκου ή μονάδες οπτικού δίσκου) ή συσκευές USB (όπως ποντίκι, πληκτρολόγιο, εκτυπωτή, εξωτερική μονάδα ή συσκευή αναπαραγωγής MP3). Η λειτουργία USB Powershare σας δίνει τη δυνατότητα να φορτίζετε συσκευές USB όταν ο υπολογιστής βρίσκεται σε κατάσταση λειτουργίας/ εκτός λειτουργίας ή σε κατάσταση αναστολής λειτουργίας.
	- **ΣΗΜΕΙΩΣΗ:** Ορισμένες συσκευές USB ενδέχεται να μην φορτίζονται όταν ο υπολογιστής βρίσκεται σε κατάσταση εκτός λειτουργίας ή σε κατάσταση αναστολής λειτουργίας. Σε αυτές τις περιπτώσεις, ενεργοποιήστε τον υπολογιστή για να φορτιστεί η συσκευή.
- **ΣΗΜΕΙΩΣΗ:** Αν απενεργοποιήσετε τον υπολογιστή ενώ φορτίζεται μια συσκευή USB, η συσκευή θα σταματήσει να φορτίζεται. Για να συνεχίσετε τη φόρτιση, αποσυνδέστε τη συσκευή USB και συνδέστε την ξανά.
- **ΣΗΜΕΙΩΣΗ:** Η λειτουργία USB PowerShare απενεργοποιείται αυτόματα όταν παραμείνει μόνο το 10% της συνολικής διάρκειας ζωής της μπαταρίας.
- **6 Υποδοχή USB 2.0** Στην υποδοχή αυτή μπορείτε να συνδέσετε συσκευές USB, όπως ποντίκι, πληκτρολόγιο, εκτυπωτή, εξωτερική μονάδα δίσκου, ή συσκευή αναπαραγωγής MP3.
- **7 Υποδοχή μετασχηματιστή AC** – Στην υποδοχή αυτή συνδέεται ο μετασχηματιστής για την τροφοδοσία του υπολογιστή και τη φόρτιση της μπαταρίας.
- **8 Λυχνία κατάστασης μπαταρίας –** Μένει συνεχώς αναμμένη ή αναβοσβήνει για να δείξει την κατάσταση φόρτισης της μπαταρίας. Η λυχνία υποδεικνύει μία από τις παρακάτω καταστάσεις όταν ο υπολογιστής τροφοδοτείται από τη μπαταρία:
	- • Χωρίς φως Η μπαταρία είναι επαρκώς φορτισμένη.
	- • Σταθερά αναμμένη σε πορτοκαλί χρώμα – Η ισχύς της μπαταρίας είναι χαμηλή.

τον μετασχηματιστή AC:

- • Σταθερά αναμμένη σε πορτοκαλί χρώμα – Η μπαταρία φορτίζεται.
- • Σταθερά αναμμένη σε λευκό χρώμα Η μπαταρία είναι σχεδόν πλήρως φορτισμένη.
- • Σβηστό Η μπαταρία είναι πλήρως φορτισμένη.

- **9 Κουμπί και ενδεικτική λυχνία λειτουργίας –** Ενεργοποιεί ή απενεργοποιεί τον υπολογιστή όταν πατηθεί. Η φωτεινή ένδειξη στο κουμπί υποδεικνύει μία από τις παρακάτω καταστάσεις λειτουργίας:
	- • Σταθερά αναμμένη σε λευκό χρώμα Ο υπολογιστής βρίσκεται σε λειτουργία.
	- • Αναβοσβήνει σε λευκό χρώμα Ο υπολογιστής βρίσκεται σε κατάσταση αναμονής.
	- • Σβηστή Ο υπολογιστής είναι εκτός λειτουργίας.

<span id="page-20-0"></span>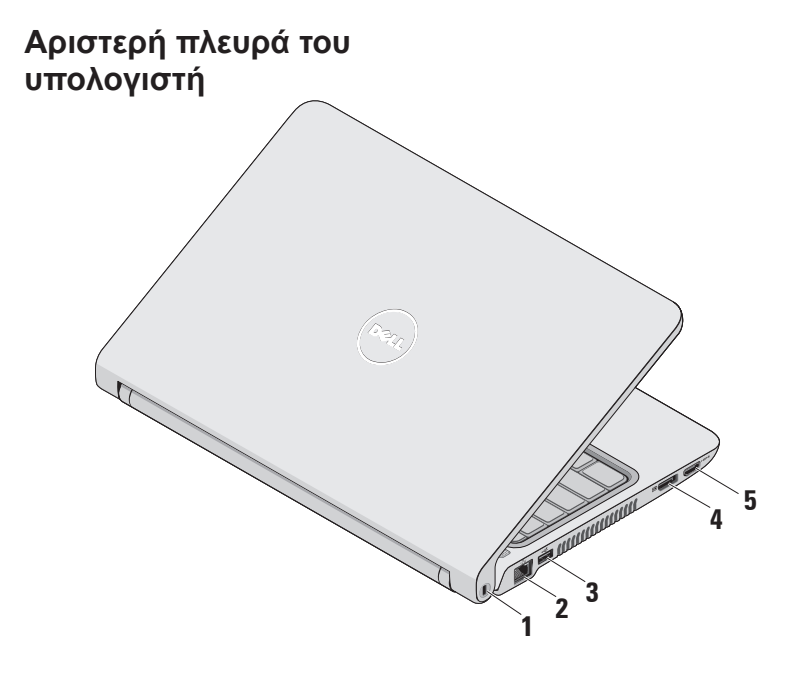

- **1 Υποδοχή καλωδίου ασφαλείας –** Σε αυτήν την υποδοχή μπορείτε να συνδέσετε διαθέσιμη στο εμπόριο αντικλεπτική συσκευή με τον υπολογιστή.
	- **ΣΗΜΕΙΩΣΗ:** Προτού αγοράσετε αντικλεπτική συσκευή, βεβαιωθείτε ότι θα ταιριάζει στην υποδοχή των καλωδίων ασφαλείας του υπολογιστή σας.
- **2 Υποδοχή δικτύου –** Στην υποδοχή αυτή μπορείτε να συνδέσετε τον υπολογιστή σας σε ένα δίκτυο ή μια ευρυζωνική συσκευή αν χρησιμοποιείτε ενσύρματο δίκτυο.
- **3 Υποδοχή USB 2.0 –** Στην υποδοχή αυτή μπορείτε να συνδέσετε συσκευές USB, όπως ποντίκι, πληκτρολόγιο, εκτυπωτή, εξωτερική μονάδα δίσκου, ή συσκευή αναπαραγωγής MP3.
- **4 Υποδοχή DisplayPort –** Τυπική υποδοχή με ψηφιακή διασύνδεση που υποστηρίζει εξωτερικές οθόνες και προβολείς DisplayPort.
- **5 Υποδοχή HDMI –** Στην υποδοχή αυτή μπορείτε να συνδέσετε τηλεόραση για ηχητικό σήμα 5.1 και σήμα βίντεο.
	- **ΣΗΜΕΙΩΣΗ:** Όταν χρησιμοποιείτε την υποδοχή με οθόνη, υπάρχει μόνο σήμα βίντεο.

**Χρήση του φορητού υπολογιστή Studio**

### <span id="page-22-0"></span>**Βάση του υπολογιστή και πληκτρολόγιο**

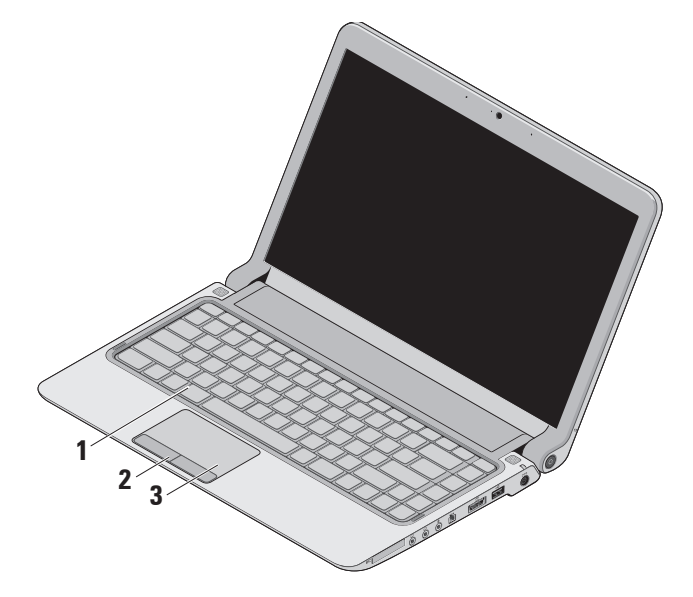

**1 Πληκτρολόγιο/Πληκτρολόγιο με οπίσθιο φωτισμό (προαιρετικό)** – Αν αγοράσατε το προαιρετικό πληκτρολόγιο με οπίσθιο φωτισμό, στο πλήκτρο F6 βρίσκεται το εικονίδιο πληκτρολογίου με οπίσθιο φωτισμό . Το προαιρετικό πληκτρολόγιο με οπίσθιο φωτισμό παρέχει ορατότητα σε περιβάλλον χαμηλού φωτισμού φωτίζοντας όλα τα σύμβολα των πλήκτρων.

Για περισσότερες πληροφορίες σχετικά με τη χρήση του πληκτρολογίου, ανατρέξτε στον Οδηγό τεχνολογίας Dell.

**Ρυθμίσεις φωτεινότητας πληκτρολογίου με οπίσθιο φωτισμό –** Πατήστε το πλήκτρο <Fn><F6> για εναλλαγή μεταξύ των τριών καταστάσεων φωτισμού (με τη σειρά που παρέχεται):

- a. μέτρια φωτεινότητα πληκτρολογίου
- b. πλήρης φωτεινότητα πληκτρολογίου
- c. χωρίς φωτισμό
- **2 Κουμπιά συσκευής αφής** Παρέχουν τις ίδιες λειτουργίες με το αριστερό και το δεξί κουμπί ενός ποντικιού.
- **3 Συσκευή αφής** Παρέχει τις λειτουργίες ενός ποντικιού για τη μετακίνηση του δείκτη στην οθόνη, τη μεταφορά ή τη μετακίνηση επιλεγμένων στοιχείων και το ισοδύναμο με το πάτημα του αριστερού κουμπιού του ποντικιού (με ένα στιγμιαίο χτύπημα της επιφάνειας με την άκρη του δακτύλου).

Υποστηρίζει τις λειτουργίες κύλισης, ζουμ και περιστροφής. Για να διαμορφώσετε τις ρυθμίσεις, κάντε διπλό κλικ στο εικονίδιο **Dell Touch pad** (Οθόνη αφής της Dell) στην περιοχή ειδοποιήσεων της επιφάνειας εργασίας σας.

# <span id="page-24-0"></span>**Κινήσεις στη συσκευή αφής**

#### **Κύλιση**

Σας δίνει τη δυνατότητα να κινηθείτε με κύλιση σε περιεχόμενο. Η λειτουργία κύλισης περιλαμβάνει:

**Παραδοσιακή κύλιση –** Σας δίνει τη δυνατότητα να πραγματοποιείτε κύλιση προς τα πάνω και προς τα κάτω ή προς τα αριστερά και προς τα δεξιά.

Για να πραγματοποιήσετε κύλιση προς τα πάνω και προς τα κάτω:

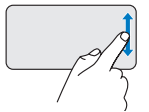

Μετακινήστε ένα δάχτυλο προς τα πάνω ή προς τα κάτω στην κατακόρυφη ζώνη κύλισης (στο δεξιό άκρο της συσκευής αφής) για να πραγματοποιήσετε κύλιση προς τα πάνω ή προς τα κάτω στο ενεργό παράθυρο.

Για να πραγματοποιήσετε κύλιση προς τα αριστερά ή προς τα δεξιά:

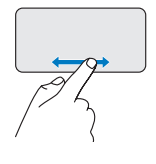

Μετακινήστε ένα δάχτυλο προς τα δεξιά ή προς τα αριστερά στην οριζόντια ζώνη κύλισης (στο κάτω άκρο της συσκευής αφής) για να πραγματοποιήσετε κύλιση προς τα δεξιά ή προς τα αριστερά στο ενεργό παράθυρο.

**Κυκλική κύλιση –** Σας δίνει τη δυνατότητα να πραγματοποιείτε κύλιση προς τα πάνω και προς τα κάτω ή προς τα αριστερά και προς τα δεξιά.

Για να πραγματοποιήσετε κύλιση προς τα πάνω και προς τα κάτω:

**Χρήση του φορητού υπολογιστή Studio** 

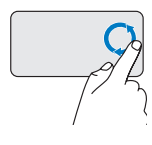

Μετακινήστε ένα δάχτυλο στην κατακόρυφη ζώνη κύλισης (στο δεξιό άκρο της συσκευής αφής) κάνοντας μια δεξιόστροφη κυκλική κίνηση για να πραγματοποιήσετε κύλιση προς τα πάνω ή μια αριστερόστροφη κυκλική κίνηση για να πραγματοποιήσετε κύλιση προς τα κάτω.

Για να πραγματοποιήσετε κύλιση προς τα αριστερά ή προς τα δεξιά:

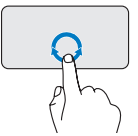

Μετακινήστε ένα δάχτυλο στην οριζόντια ζώνη κύλισης (στο κάτω άκρο της συσκευής αφής) κάνοντας μια δεξιόστροφη κυκλική κίνηση για να πραγματοποιήσετε κύλιση προς τα δεξιά ή μια αριστερόστροφη κυκλική κίνηση για να πραγματοποιήσετε κύλιση προς τα αριστερά.

# **Ζουμ**

Σας δίνει τη δυνατότητα να μεγεθύνετε ή να σμικρύνετε το περιεχόμενο της οθόνης. Η λειτουργία ζουμ περιλαμβάνει:

**Ζουμ με ένα δάχτυλο –** Σας δίνει τη δυνατότητα να πραγματοποιήσετε μεγέθυνση ή σμίκρυνση.

Για να πραγματοποιήσετε μεγέθυνση:

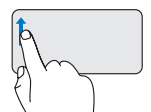

Μετακινήστε ένα δάχτυλο προς τα πάνω στη ζώνη ζουμ (στο αριστερό άκρο της συσκευής αφής) για να πραγματοποιήσετε μεγέθυνση.

Για να πραγματοποιήσετε σμίκρυνση:

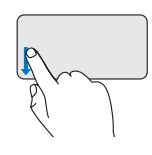

Μετακινήστε ένα δάχτυλο προς τα κάτω στη ζώνη ζουμ (στο αριστερό άκρο της συσκευής αφής) για να πραγματοποιήσετε σμίκρυνση.

# <span id="page-26-0"></span>**Πλήκτρα ελέγχου πολυμέσων**

Τα πλήκτρα ελέγχου πολυμέσων βρίσκονται στο τμήμα ελέγχου αναπαραγωγής πολυμέσων του πληκτρολογίου.

Για να χρησιμοποιήσετε τα πλήκτρα ελέγχου πολυμέσων, πατήστε το πλήκτρο που επιθυμείτε.

Μπορείτε να διαμορφώσετε τα πλήκτρα ελέγχου πολυμέσων με τη χρήση της ρύθμισης **Function Key Behavior** (Συμπεριφορά πλήκτρων λειτουργιών) στο βοηθητικό πρόγραμμα **System Setup** (Ρυθμίσεις συστήματος)**.** Οι επιλογές στη ρύθμιση Function Key Behavior (Συμπεριφορά πλήκτρων λειτουργιών) είναι:

**Multimedia Key First (Πλήκτρο πολυμέσων πρώτα) -** Αυτή είναι η προεπιλεγμένη ρύθμιση. Με το πάτημα οποιουδήποτε πλήκτρου ελέγχου πολυμέσων εκτελείται η αντίστοιχη ενέργεια πολυμέσων. Για χρήση των πλήκτρων ως πλήκτρα λειτουργιών, πατήστε <Fn> + το απαιτούμενο πλήκτρο λειτουργίας.

**Function Key First (Πλήκτρο λειτουργίας πρώτα) -** Με το πάτημα οποιουδήποτε πλήκτρου λειτουργίας εκτελείται η αντίστοιχη λειτουργία. Για χρήση των πλήκτρων ως πλήκτρα πολυμέσων, πατήστε <Fn> + το απαιτούμενο πλήκτρο ελέγχου πολυμέσων.

**ΣΗΜΕΙΩΣΗ:** Η επιλογή Multimedia Key First (Πλήκτρο πολυμέσων πρώτα) είναι ενεργός μόνο μέσα στο λειτουργικό σύστημα.

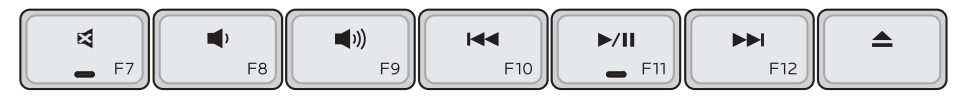

- Σίγαση του ήχου 國
- Μείωση της έντασης του ήχου 画
- Αύξηση της έντασης του ήχου  $\blacksquare$
- Αναπαραγωγή του προηγούμενου κομματιού ή κεφαλαίου με το πάτημα του κουμπιού μία φορά Ταχεία επαναφορά κρατώντας πατημένο το πλήκτρο
- Αναπαραγωγή ή παύση
- Αναπαραγωγή του επόμενου ЪH. κομματιού ή κεφαλαίου με το πάτημα του κουμπιού μία φορά Ταχεία προώθηση κρατώντας πατημένο το πλήκτρο
- Έξοδος του δίσκου από την προαιρετική μονάδα οπτικού δίσκου USB/eSATA.

# <span id="page-28-0"></span>**Οθόνη**

Στο πλαίσιο της οθόνης βρίσκονται μια κάμερα και δύο μικρόφωνα.

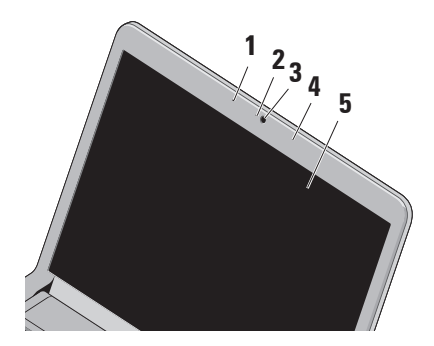

**1 Αριστερό ψηφιακό μικρόφωνο** – Συνδυάζεται με το δεξιό ψηφιακό μικρόφωνο για να παρέχει υψηλής ποιότητας ήχο για εφαρμογές βιντεοδιάσκεψης και εγγραφής φωνής. **Χρήση του φορητού υπολογιστή Studio**

- **2 Φωτεινή ένδειξη δραστηριότητας κάμερας** – Υποδεικνύει αν η κάμερα είναι ενεργοποιημένη ή απενεργοποιημένη.
- **3 Κάμερα** Ενσωματωμένη κάμερα για λήψη βίντεο, διασκέψεις και συνομιλίες.
- **4 Δεξιό ψηφιακό μικρόφωνο** Συνδυάζεται με το αριστερό ψηφιακό μικρόφωνο για να παρέχει υψηλής ποιότητας ήχο για εφαρμογές βιντεοδιάσκεψης και εγγραφής φωνής.
- **5 Οθόνη** Η οθόνη που διαθέτει ο δικός σας υπολογιστής μπορεί να διαφέρει, ανάλογα με τις επιλογές που κάνατε κατά την αγορά που υπολογιστή σας. Για περισσότερες πληροφορίες σχετικά με τις οθόνες, ανατρέξτε στον Οδηγό τεχνολογίας της Dell.

### <span id="page-29-1"></span><span id="page-29-0"></span>**Αφαίρεση και επανατοποθέτηση της μπαταρίας**

- **ΕΙΔΟΠΟΙΗΣΗ: Η χρήση μη συμβατής μπαταρίας αυξάνει τον κίνδυνο πυρκαγιάς ή έκρηξης. Στον υπολογιστή αυτόν θα πρέπει να χρησιμοποιείται μόνον μπαταρία που έχει αγοραστεί από την Dell. Μη χρησιμοποιείτε μπαταρίες από άλλους υπολογιστές.**
- **ΕΙΔΟΠΟΙΗΣΗ: Προτού αφαιρέσετε την μπαταρία, τερματίστε τη λειτουργία του υπολογιστή και αποσυνδέστε όλα τα εξωτερικά καλώδια (συμπεριλαμβανομένου του τροφοδοτικού AC).**

Για να αφαιρέσετε την μπαταρία:

- **1.** Θέστε τον υπολογιστή εκτός λειτουργίας και κατόπιν γυρίστε τον ανάποδα.
- **2.** Σύρετε την ασφάλεια της μπαταρίας στο πλάι.
- **3.** Σύρετε την μπαταρία έξω από την υποδοχή της.

Για να ξαναβάλετε την μπαταρία στη θέση της, σύρετέ την μέσα στην υποδοχή της ωσότου "κουμπώσει" στη θέση της με ένα κλικ.

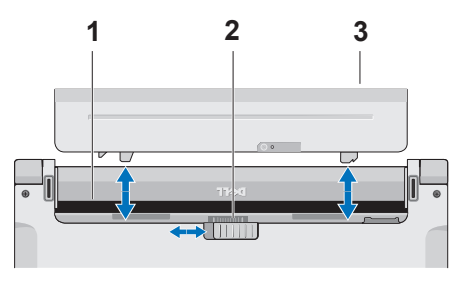

- **1** Φατνίο μπαταρίας
- **2** Ασφάλεια μπαταρίας
- **3** Μπαταρία

# <span id="page-30-0"></span>**Χαρακτηριστικά λογισμικού**

**ΣΗΜΕΙΩΣΗ:** Για περισσότερες πληροφορίες σχετικά με τα χαρακτηριστικά που περιγράφονται σε αυτήν την ενότητα, ανατρέξτε στον Οδηγό τεχνολογίας της Dell στο σκληρό δίσκο σας ή στην τοποθεσία της Υποστήριξης Dell στη διεύθυνση **support.dell.com**.

#### **Λειτουργία αναγνώρισης προσώπου FastAccess**

Ο υπολογιστής σας μπορεί να διαθέτει τη λειτουργία αναγνώρισης προσώπου FastAccess. Αυτή η λειτουργία σας βοηθά να διατηρείτε τον υπολογιστή Dell ασφαλή με την καταγραφή των μοναδικών χαρακτηριστικών του προσώπου σας και με τη χρήση τους για την επαλήθευση της ταυτότητάς σας ώστε να παρέχει αυτόματα τα στοιχεία σύνδεσης αντί να τα πληκτρολογείτε μη αυτόματα (όπως για σύνδεση σε έναν λογαριασμό Windows ή σε ασφαλείς ιστοτόπους). Για περισσότερες πληροφορίες, κάντε κλικ στην επιλογή

**Έναρξη** → **Προγράμματα** → **FastAccess**

#### **Παραγωγικότητα και επικοινωνία**

Μπορείτε να χρησιμοποιήσετε τον υπολογιστή σας για να δημιουργήσετε παρουσιάσεις, διαφημιστικά φυλλάδια, ευχετήριες κάρτες, μπροσούρες και υπολογιστικά φύλλα. Μπορείτε επίσης να επεξεργαστείτε και να προβάλετε ψηφιακές φωτογραφίες και εικόνες. Για να ενημερωθείτε για το λογισμικό που έχει εγκατασταθεί στον υπολογιστή σας, ελέγξτε την παραγγελία σας.

Μετά τη σύνδεσή σας στο Internet, θα μπορείτε να προσπελάσετε τοποθεσίες, να δημιουργήσετε έναν λογαριασμό email, να αποστέλλετε και να λαμβάνετε αρχεία κ.ο.κ.

#### **Ψυχαγωγία και πολυμέσα**

Μπορείτε να χρησιμοποιήσετε τον υπολογιστή σας για να παρακολουθείτε βίντεο, να παίζετε παιχνίδια, να δημιουργείτε τους δικούς σας δίσκους CD/DVD και να ακούτε μουσική ή ραδιοφωνικούς σταθμούς στο internet.

**Χρήση του φορητού υπολογιστή Studio** 

**ΣΗΜΕΙΩΣΗ:** Ο υπολογιστής σας δεν διαθέτει εσωτερική μονάδα οπτικού δίσκου. Χρησιμοποιήστε μια εξωτερική μονάδα οπτικού δίσκου ή κάποια εξωτερική συσκευή αποθήκευσης για τις διαδικασίες που περιλαμβάνουν δίσκους.

Μπορείτε να πραγματοποιήσετε λήψη ή αντιγραφή αρχείων εικόνων και βίντεο από φορητές συσκευές όπως ψηφιακές κάμερες και κινητά τηλέφωνα. Οι προαιρετικές εφαρμογές λογισμικού σάς δίνουν τη δυνατότητα να οργανώνετε και να δημιουργείτε αρχεία μουσικής και βίντεο που μπορούν να εγγραφούν σε δίσκο, να αποθηκευτούν σε φορητά προϊόντα όπως συσκευές αναπαραγωγής MP3 και φορητές συσκευές ψυχαγωγίας ή να αναπαραχθούν και να προβληθούν απευθείας σε συνδεδεμένες τηλεοράσεις, προβολείς και εξοπλισμό οικιακού κινηματογράφου.

#### **Προσαρμογή της επιφάνειας εργασίας**

Μπορείτε να προσαρμόσετε την επιφάνεια εργασίας για την αλλαγή της εμφάνισης, της ανάλυσης, της ταπετσαρίας, της προφύλαξης οθόνης κ.ο.κ. αποκτώντας πρόσβαση στο παράθυρο **Εξατομίκευση εμφάνισης και ήχων** .

Για να αποκτήσετε πρόσβαση στο παράθυρο ιδιοτήτων οθόνης:

- **1.** Κάντε δεξί κλικ σε μια ανοιχτή περιοχή της επιφάνειας εργασίας.
- **2.** Κάντε κλικ στην επιλογή **Εξατομίκευση**, για να ανοίξετε το παράθυρο **Εξατομίκευση εμφάνισης και ήχων** και μάθετε περισσότερα σχετικά με τις επιλογές προσαρμογής.

#### **Προσαρμογή των ρυθμίσεων ενέργειας**

Μπορείτε να χρησιμοποιήσετε τις επιλογές ενέργειας στο λειτουργικό σας σύστημα για τη διαμόρφωση των ρυθμίσεων ενέργειας του υπολογιστή σας. Τα Microsoft® Windows Vista® που είναι εγκατεστημένα

στον υπολογιστή Dell σάς παρέχουν τρεις προεπιλογές:

- • **Dell Recommended** (Προτεινόμενο από την Dell) — Αυτή η επιλογή ενέργειας προσφέρει πλήρη απόδοση όταν τη χρειάζεστε και εξοικονομεί ενέργεια σε περιόδους αδράνειας.
- • **Power saver** (Εξοικονόμηση ενέργειας) — Αυτή η επιλογή ενέργειας εξοικονομεί ενέργεια στον υπολογιστή σας, μειώνοντας την απόδοση του συστήματος για τη μεγιστοποίηση της διάρκειας ζωής του υπολογιστή και μειώνοντας την κατανάλωση ενέργειας από τον υπολογιστή καθ' όλη τη διάρκεια ζωής του.
- • **High performance** (Υψηλή απόδοση) Αυτή η επιλογή ενέργειας παρέχει το μέγιστο επίπεδο απόδοσης του συστήματος στον υπολογιστή σας, προσαρμόζοντας την ταχύτητα του επεξεργαστή στη δραστηριότητά σας και μεγιστοποιώντας την απόδοση του συστήματος.

#### **Δημιουργία αντιγράφων ασφαλείας των δεδομένων σας**

Συνιστάται να δημιουργείτε κατά καιρούς αντίγραφα ασφαλείας των αρχείων και φακέλων που υπάρχουν στον υπολογιστή σας. Για να δημιουργήσετε αντίγραφο ασφαλείας των αρχείων σας:

- **1.** Κάντε κλικ στην επιλογή **Έναρξη** → **Πίνακας ελέγχου**→ **Σύστημα και συντήρηση**→ **Κέντρο υποδοχής**→ **Μεταφορά αρχείων και ρυθμίσεις**.
- **2.** Κάντε κλικ στην επιλογή **Αντίγραφα ασφαλείας αρχείων** ή **Αντίγραφο ασφαλείας υπολογιστή**.
- **3.** Κάντε κλικ στην επιλογή **Συνέχεια** στο παράθυρο **Έλεγχος λογαριασμού χρήστη** και ακολουθήστε τις οδηγίες στον οδηγό **Αντίγραφα ασφαλείας αρχείων**.

# <span id="page-33-0"></span>**Επίλυση προβλημάτων**

Στην ενότητα αυτή παρέχονται πληροφορίες για την αντιμετώπιση προβλημάτων με τον υπολογιστή σας. Εάν δεν καταφέρετε να επιλύσετε το πρόβλημα που αντιμετωπίζετε, με τις παρακάτω κατευθυντήριες οδηγίες, ανατρέξτε στην ενότητα "Χρήση εργαλείων υποστήριξης" στη σελίδα [40](#page-41-1) ή στην ενότητα "Επικοινωνία με την Dell" στη σελίδα 6[0.](#page-61-0)

**ΕΙΔΟΠΟΙΗΣΗ: Μόνον εκπαιδευμένο προσωπικό σέρβις επιτρέπεται να αφαιρεί το κάλυμμα του υπολογιστή. Για προχωρημένες τεχνικές οδηγίες και οδηγίες αντιμετώπισης προβλημάτων ανατρέξτε στο Εγχειρίδιο σέρβις στην τοποθεσία της Υποστήριξης Dell στη διεύθυνση support.dell.com.**

# **Ηχητικά σήματα**

Ο υπολογιστής μπορεί να εκπέμψει μια σειρά χαρακτηριστικών τόνων στη διάρκεια της εκκίνησης, αν η οθόνη δεν μπορέσει να παρουσιάσει σφάλματα ή προβλήματα. Οι παρακάτω κωδικοί συνεχούς ηχητικού σήματος μπορούν να σας βοηθήσουν στην επίλυση προβλημάτων του υπολογιστή σας.

**ΣΗΜΕΙΩΣΗ:** Για την αντικατάσταση μερών ανατρέξτε στο Εγχειρίδιο σέρβις στην τοποθεσία Υποστήριξη της Dell στη διεύθυνση **support.dell.com**.

**Ένα ηχητικό σήμα** — Σφάλμα αθροίσματος ελέγχου BIOS ROM. Πιθανή βλάβη μητρικής κάρτας

Επικοινωνία με τη Dell (ανατρέξτε στην ενότητα "Επικοινωνία με τη Dell" στη σελίδα [6](#page-61-0)0).

#### **Δυο ηχητικά σήματα** — Δεν εντοπίστηκε μνήμη RAM

- • Αφαιρέστε τις μονάδες μνήμης, επανεγκαταστήστε μια μονάδα και πραγματοποιήστε επανεκκίνηση του υπολογιστή. Αν η εκκίνηση του υπολογιστή γίνει κανονικά, επανεγκαταστήστε μια πρόσθετη μονάδα. Συνεχίστε ώσπου να βρείτε την ελαττωματική μονάδα ή να επανεγκαταστήσετε όλες τις μονάδες χωρίς σφάλμα.
- • Αν έχετε διαθέσιμη μονάδα μνήμης του ίδιου τύπου, εγκαταστήστε τη στον υπολογιστή σας.
- • Εάν το πρόβλημα παραμείνει, επικοινωνήστε με τη Dell (ανατρέξτε στην ενότητα "Επικοινωνία με τη Dell" στη σελίδα 6[0](#page-61-0)).

#### **Τρία ηχητικά σήματα** — Πιθανή βλάβη μητρικής κάρτας

Επικοινωνία με τη Dell (ανατρέξτε στην ενότητα "Επικοινωνία με τη Dell" στη σελίδα 6[0](#page-61-0)).

#### **Τέσσερα ηχητικά σήματα** — Αποτυχία ανάγνωσης/εγγραφής RAM

- • Βεβαιωθείτε ότι δεν υπάρχουν ειδικές απαιτήσεις τοποθέτησης μονάδας μνήμης/υποδοχής μνήμης (ανατρέξτε στο Εγχειρίδιο σέρβις στην τοποθεσία Υποστήριξη της Dell στη διεύθυνση **support.dell.com**).
- • Επιβεβαιώστε ότι οι κάρτες μνήμης που εγκαθιστάτε είναι συμβατές με τον υπολογιστή σας.
- • Εάν το πρόβλημα παραμείνει, επικοινωνήστε με τη Dell (ανατρέξτε στην ενότητα "Επικοινωνία με τη Dell" στη σελίδα 6[0](#page-61-0)).

**Πέντε ηχητικά σήματα** — Βλάβη ρολογιού πραγματικού χρόνου

Επανατοποθετήστε τη μπαταρία.

# <span id="page-35-0"></span>**Προβλήματα με το δίκτυο**

### **Ασύρματες συνδέσεις**

#### **Εάν η ασύρματη σύνδεση δικτύου διακοπεί** —

Ο ασύρματος δρομολογητής είναι εκτός σύνδεσης ή οι ασύρματες επικοινωνίες έχουν απενεργοποιηθεί στον υπολογιστή σας.

- • Ελέγξτε τον ασύρματο δρομολογητή σας για να βεβαιωθείτε ότι είναι σε λειτουργία και συνδεδεμένος με την πηγή δεδομένων σας (καλωδιακό μόντεμ ή διανομέας δικτύου).
- • Μπορεί να υπάρχουν παρεμβολές, οι οποίες να παρεμποδίζουν ή να διακόπτουν την ασύρματη σύνδεση. Δοκιμάστε να μετακινήσετε τον υπολογιστή σας πιο κοντά στον ασύρματο δρομολογητή.
- Αποκαταστήστε τη σύνδεσή σας με τον ασύρματο δρομολογητή:
- a. Αποθηκεύστε και κλείστε όλα τα ανοιχτά αρχεία και πραγματοποιήστε έξοδο από όλα τα ανοιχτά προγράμματα.
- b. Κάντε κλικ στην επιλογή **Έναρξη** → **Σύνδεση με**.
- c. Ακολουθήστε τις οδηγίες στην οθόνη για την ολοκλήρωση της εγκατάστασης.

### **Ενσύρματες συνδέσεις**

**Εάν η σύνδεση δικτύου έχει χαθεί** — Το καλώδιο δεν είναι καλά συνδεδεμένο ή έχει υποστεί ζημιά.

• Ελέγξτε το καλώδιο, για να βεβαιωθείτε ότι είναι καλά συνδεδεμένο στη θέση του και δεν έχει υποστεί ζημιά.

Η ενδεικτική λυχνία ακεραιότητας σύνδεσης που υπάρχει στην ενσωματωμένη υποδοχή δικτύου σάς δίνει τη δυνατότητα να επαληθεύσετε ότι η σύνδεσή σας λειτουργεί και παρέχει πληροφορίες για την κατάστασή της:
- • Πράσινη Υποδηλώνει ότι η σύνδεση ανάμεσα στο δίκτυο και τον υπολογιστή σε ταχύτητα 10 Mbps είναι καλή.
- • Πορτοκαλί Υποδηλώνει ότι η σύνδεση ανάμεσα στο δίκτυο και τον υπολογιστή σε ταχύτητα 100 Mbps είναι καλή.
- • Σβηστή Ο υπολογιστής δεν ανιχνεύει φυσική σύνδεση με το δίκτυο.
- **ΣΗΜΕΙΩΣΗ:** Η ενδεικτική λυχνία ακεραιότητας σύνδεσης που υπάρχει πάνω στην ενσωματωμένη υποδοχή δικτύου προορίζεται μόνο για την ενσύρματη σύνδεση με το δίκτυο. Η ενδεικτική λυχνία ακεραιότητας σύνδεσης δεν παρέχει πληροφορίες για την κατάσταση των ασύρματων συνδέσεων.

# **Προβλήματα τροφοδοσίας**

**Εάν η λυχνία λειτουργίας είναι σβηστή** — Ο υπολογιστής είτε είναι εκτός λειτουργίας ή δεν τροφοδοτείται με ρεύμα.

- • Επανασυνδέστε το καλώδιο ρεύματος τόσο στην υποδοχή του στο πίσω μέρος του υπολογιστή όσο και στην πρίζα ρεύματος.
- Αν ο υπολογιστής είναι συνδεδεμένος σε πολύπριζο, βεβαιωθείτε ότι το πολύπριζο είναι συνδεδεμένο σε πρίζα ρεύματος και ο διακόπτης είναι ανοικτός. Επίσης, παρακάμψτε συσκευές προστασίας παροχής ενέργειας, πολύπριζα και προεκτάσεις για να επαληθεύσετε ότι ο υπολογιστής τίθεται σε λειτουργία κανονικά.
- • Βεβαιωθείτε ότι η ηλεκτρική πρίζα λειτουργεί, δοκιμάζοντάς την με μια άλλη συσκευή, π.χ. ένα φωτιστικό.

**Επίλυση προβλημάτων** 

• Ελέγξτε τις συνδέσεις του καλωδίου του μετασχηματιστή AC. Αν ο μετασχηματιστής AC φέρει ενδεικτική λυχνία, βεβαιωθείτε ότι αυτή είναι αναμμένη.

**Εάν η ενδεικτική λυχνία λειτουργίας ανάβει σταθερά με λευκό χρώμα και ο υπολογιστής δεν αποκρίνεται** — Μπορεί να μην αποκρίνεται η οθόνη. Πατήστε και κρατήστε πατημένο το κουμπί λειτουργίας μέχρις ότου ο υπολογιστής τεθεί εκτός λειτουργίας και κατόπιν θέστε τον ξανά σε λειτουργία.

**Αν η ενδεικτική λυχνία λειτουργίας αναβοσβήνει με λευκό χρώμα** — Ο υπολογιστής βρίσκεται σε κατάσταση αναμονής. Μετακινήστε τον δείκτη χρησιμοποιώντας το συνδεδεμένο ποντίκι ή πατήστε το κουμπί λειτουργίας για επαναφορά στην κανονική λειτουργία.

**Εάν αντιμετωπίσετε παρεμβολές που παρεμποδίζουν τη λήψη στον υπολογιστή σας** — Ένα ανεπιθύμητο σήμα προκαλεί παρεμβολές διακόπτοντας ή παρεμποδίζοντας άλλα σήματα. Μερικές πιθανές αιτίες παρεμβολής είναι:

- • Καλώδια επέκτασης τροφοδοτικού, πληκτρολογίου και ποντικιού.
- • Υπερβολικά πολλές συσκευές συνδεδεμένες στο ίδιο πολύπριζο.
- • Πολλά πολύπριζα συνδεδεμένα στην ίδια ηλεκτρική πρίζα.

# **Προβλήματα μνήμης**

## **Εάν λάβετε ένα μήνυμα για ανεπαρκή μνήμη —**

- • Αποθηκεύστε και κλείστε όλα τα ανοιχτά αρχεία και πραγματοποιήστε έξοδο από όλα τα ανοιχτά προγράμματα που δεν χρησιμοποιείτε για να δείτε εάν έτσι θα επιλυθεί το πρόβλημα.
- • Για τις ελάχιστες απαιτήσεις μνήμης, ανατρέξτε στην τεκμηρίωση του λογισμικού. Εάν είναι απαραίτητο, εγκαταστήστε επιπλέον μνήμη (ανατρέξτε στο *Εγχειρίδιο σέρβις* στην τοποθεσία Υποστήριξη της Dell στη διεύθυνση **support.dell.com**).
- • Τοποθετήστε ξανά τις μονάδες μνήμης (ανατρέξτε στο *Εγχειρίδιο σέρβις* στην τοποθεσία Υποστήριξη της Dell στη διεύθυνση **support.dell.com**) για να βεβαιωθείτε ότι ο υπολογιστής σας επικοινωνεί σωστά με τη μνήμη.

## **Εάν αντιμετωπίζετε άλλα προβλήματα με τη μνήμη** —

- • Βεβαιωθείτε ότι ακολουθείτε τις οδηγίες εγκατάστασης μνήμης (ανατρέξτε στο *Εγχειρίδιο σέρβις* στην τοποθεσία Υποστήριξη της Dell στη διεύθυνση **support.dell.com**).
- • Ελέγξτε κατά πόσον η κάρτα επέκτασης μνήμης είναι συμβατή με τον υπολογιστή σας. Ο υπολογιστής σας υποστηρίζει μνήμη DDR3. Για περισσότερες πληροφορίες σχετικά με τον τύπο μνήμης που υποστηρίζεται από τον υπολογιστή σας, ανατρέξτε στην ενότητα "Προδιαγραφές" στη σελίδα [65](#page-66-0).
- • Εκτελέστε το Dell Diagnostics (ανατρέξτε στην ενότητα "Dell Diagnostics" στη σελίδα [44](#page-45-0)).
- Τοποθετήστε ξανά τις μονάδες μνήμης (ανατρέξτε στο *Εγχειρίδιο σέρβις* στην τοποθεσία Υποστήριξη της Dell στη διεύθυνση **support.dell.com**) για να βεβαιωθείτε ότι ο υπολογιστής σας επικοινωνεί σωστά με τη μνήμη.

# <span id="page-39-0"></span>**Προβλήματα κλειδωμάτων και λογισμικού**

**Εάν ο υπολογιστής δεν πραγματοποιεί εκκίνηση** — Βεβαιωθείτε ότι το καλώδιο ρεύματος είναι καλά συνδεδεμένο στον υπολογιστή και την πρίζα ρεύματος.

**Αν ένα πρόγραμμα σταματήσει να ανταποκρίνεται ή εμφανιστεί μια οθόνη με μπλε χρώμα** — Τερματίστε το πρόγραμμα:

- **1.** Πατήστε ταυτόχρονα <Ctrl><Shift><Esc>.
- **2.** Κάντε κλικ στην επιλογή **Εφαρμογές**.
- **3.** Κάντε κλικ στο πρόγραμμα που δεν ανταποκρίνεται πλέον
- **4.** Κάντε κλικ στην επιλογή **Τερματισμός εργασίας**.

**Εάν η λειτουργία κάποιου προγράμματος διακόπτεται αιφνιδίως κατ' επανάληψη** — Ανατρέξτε στην τεκμηρίωση του λογισμικού. Αν χρειαστεί, καταργήστε και κατόπιν επαναλάβετε την εγκατάσταση του προγράμματος.

- **ΣΗΜΕΙΩΣΗ:** Το λογισμικό συνήθως περιλαμβάνει οδηγίες εγκατάστασης στην τεκμηρίωσή του ή στο CD.
- **ΣΗΜΕΙΩΣΗ:** Ο υπολογιστής σας δεν διαθέτει εσωτερική μονάδα οπτικού δίσκου. Χρησιμοποιήστε μια εξωτερική μονάδα οπτικού δίσκου ή κάποια εξωτερική συσκευή αποθήκευσης για τις διαδικασίες που περιλαμβάνουν δίσκους.

**Εάν ο υπολογιστής σταματήσει να ανταποκρίνεται ή εμφανιστεί μια μπλε οθόνη** —

**ΕΙΔΟΠΟΙΗΣΗ: Αν δεν μπορείτε να εκτελέσετε τερματισμό του λειτουργικού συστήματος, ενδέχεται να χάσετε δεδομένα.**

Αν ο υπολογιστής δεν αποκρίνεται στο πάτημα ενός πλήκτρου στο πληκτρολόγιο ή στην κίνηση του ποντικιού, πατήστε το κουμπί λειτουργίας για τουλάχιστον 8 με 10 δευτερόλεπτα μέχρι να απενεργοποιηθεί ο υπολογιστής και μετά επανεκκινήστε τον υπολογιστή σας.

#### **Εάν κάποιο πρόγραμμα είναι σχεδιασμένο για μια προηγούμενη έκδοση του λειτουργικού συστήματος των Microsoft® Windows® —**

Εκτελέστε τον Οδηγό συμβατότητας προγράμματος. Ο Οδηγός συμβατότητας προγράμματος ρυθμίζει ένα πρόγραμμα έτσι ώστε να εκτελείται σε περιβάλλον παρόμοιο με περιβάλλοντα λειτουργικού συστήματος εκτός Windows Vista.

- **1.** Κάντε κλικ στην επιλογή **Έναρξη** → **Πίνακας ελέγχου**→ **Προγράμματα**→ **Χρησιμοποιήστε ένα παλαιότερο πρόγραμμα με αυτήν την έκδοση των Windows**.
- **2.** Στην οθόνη υποδοχής κάντε κλικ στην επιλογή **Επόμενο**.
- **3.** Ακολουθήστε τις οδηγίες στην οθόνη.

#### **Εάν αντιμετωπίζετε άλλα προβλήματα με το λογισμικό** —

- • Δημιουργήστε αμέσως αντίγραφα ασφαλείας των αρχείων σας.
- • Χρησιμοποιήστε ένα πρόγραμμα προστασίας από ιούς για να ελέγξετε τον σκληρό δίσκο ή τα CD.
- • Αποθηκεύστε και κλείστε όλα τα ανοιχτά αρχεία ή προγράμματα και σβήστε τον υπολογιστή σας μέσω του μενού **Έναρξη** .
- Ελέγξτε την τεκμηρίωση λογισμικού ή επικοινωνήστε με τον κατασκευαστή του λογισμικού για πληροφορίες σχετικά με την αντιμετώπιση προβλημάτων:
	- Βεβαιωθείτε ότι το πρόγραμμα είναι συμβατό με το λειτουργικό σύστημα που έχετε εγκατεστημένο στον υπολογιστή σας.
	- Βεβαιωθείτε ότι ο υπολογιστής ικανοποιεί τις ελάχιστες απαιτήσεις υλικού για την εκτέλεση του λογισμικού. Για πληροφορίες, ανατρέξτε στην τεκμηρίωση του λογισμικού.
	- Βεβαιωθείτε ότι το πρόγραμμα είναι εγκατεστημένο και ρυθμισμένο σωστά.
	- Επαληθεύστε ότι τα προγράμματα οδήγησης των συσκευών δεν βρίσκονται σε διένεξη με το πρόγραμμα.
	- Αν χρειαστεί, καταργήστε και κατόπιν επαναλάβετε την εγκατάσταση του προγράμματος.

# **Χρήση εργαλείων υποστήριξης**

# **Κέντρο υποστήριξης της Dell**

Το Κέντρο υποστήριξης της Dell σάς βοηθά να βρείτε την υπηρεσία, την υποστήριξη και τις πληροφορίες που χρειάζεστε για ένα συγκεκριμένο σύστημα. Για περισσότερες πληροφορίες σχετικά με το Κέντρο υποστήριξης της Dell και τα διαθέσιμα εργαλεία υποστήριξης, κάντε κλικ στην καρτέλα **Υπηρεσίες** στη διεύθυνση **support. dell.com**.

Κάντε κλικ στο εικονίδιο στη νραμμή εργασιών για την εκτέλεση της εφαρμογής. Η αρχική σελίδα παρέχει συνδέσεις για πρόσβαση στα εξής:

• Αυτόματη βοήθεια (αντιμετώπιση προβλημάτων, ασφάλεια, επιδόσεις συστήματος, δίκτυο/Internet, δημιουργία/ επαναφορά αντιγράφων ασφαλείας και Windows Vista)

- • Ειδοποιήσεις (ειδοποιήσεις από το τμήμα τεχνικής υποστήριξης για θέματα που έχουν σχέση με τον υπολογιστή σας)
- • Βοήθεια από την Dell (τεχνική υποστήριξη με το DellConnect™, εξυπηρέτηση πελατών, εκπαίδευση και μαθήματα, βοήθεια σε τηλεφωνική επικοινωνία με την Dell και online έλεγχος με το PC CheckUp)
- • Πληροφορίες για το σύστημά σας (τεκμηρίωση συστήματος, πληροφορίες για την εγγύηση, πληροφορίες συστήματος, αναβαθμίσεις και αξεσουάρ)

Στην κορυφή της αρχικής σελίδας του Κέντρου υποστήριξης της Dell εμφανίζεται ο αριθμός μοντέλου του συστήματός σας μαζί με την ετικέτα εξυπηρέτησης και τον κωδικό ταχείας εξυπηρέτησής του.

Για περισσότερες πληροφορίες σχετικά με το Κέντρο υποστήριξης της Dell, ανατρέξτε στον Οδηγό τεχνολογίας της Dell στο σκληρό δίσκο σας ή στην τοποθεσία υποστήριξης της Dell στη διεύθυνση **support.dell.com**.

# **Μηνύματα συστήματος**

Εάν ο υπολογιστής σας παρουσιάσει πρόβλημα ή σφάλμα, μπορεί να εμφανίσει στην οθόνη του ένα μήνυμα συστήματος το οποίο θα σας βοηθήσει να εντοπίσετε το αίτιο και την ενέργεια που απαιτείται για την επίλυση του προβλήματος.

**ΣΗΜΕΙΩΣΗ:** Αν το μήνυμα που λάβατε δεν περιλαμβάνεται στα παραδείγματα που ακολουθούν, ανατρέξτε στην τεκμηρίωση είτε του λειτουργικού συστήματος είτε του προγράμματος που εκτελούσατε όταν εμφανίστηκε το μήνυμα. Εναλλακτικά, μπορείτε να ανατρέξετε στον *Οδηγό τεχνολογίας της Dell* που είναι αποθηκευμένος στον υπολογιστή ή στην τοποθεσία Web υποστήριξης της Dell στη διεύθυνση **support.dell.com** ή στην ενότητα "Επικοινωνία με την Dell" στη σελίδα [6](#page-61-0)0 για βοήθεια.

**Προειδοποίηση! Προηγούμενες προσπάθειες εκκίνησης αυτού του συστήματος απέτυχαν στο σημείο ελέγχου [nnnn]. Για βοήθεια σχετικά με την επίλυση αυτού του προβλήματος, σημειώστε αυτό το σημείο ελέγχου και επικοινωνήστε με την Τεχνική υποστήριξη της Dell** — Δεν ήταν δυνατή η ολοκλήρωση της διαδικασίας εκκίνησης από τον υπολογιστή για τρεις συνεχόμενες φορές για το ίδιο σφάλμα (ανατρέξτε στην ενότητα "Επικοινωνία με τη Dell" στη σελίδα 6[0](#page-61-0) για βοήθεια).

**Σφάλμα αθροίσματος ελέγχου του**

**CMOS** — Πιθανή βλάβη μητρικής κάρτας ή χαμηλή ισχύς μπαταρίας ρολογιού πραγματικού χρόνου. Αντικαταστήστε τη μπαταρία (ανατρέξτε στο *Εγχειρίδιο σέρβις* στην τοποθεσία Εξυπηρέτηση της Dell στη διεύθυνση **support.dell.com** ή ανατρέξτε στην ενότητα "Επικοινωνία με τη Dell" στη σελίδα 6[0](#page-61-0) για βοήθεια).

## **Βλάβη ανεμιστήρα επεξεργαστή** — Ο

ανεμιστήρας του επεξεργαστή παρουσίασε βλάβη. Αντικαταστήστε τον ανεμιστήρα του επεξεργαστή (ανατρέξτε στο *Εγχειρίδιο σέρβις* στην τοποθεσία Υποστήριξη της Dell στη διεύθυνση **support.dell.com)**.

## **Βλάβη μονάδας σκληρού δίσκου** —

Πιθανή βλάβη της μονάδας σκληρού δίσκου στη διάρκεια του αυτοδιαγνωστικού ελέγχου εκκίνησης (POST) (για βοήθεια ανατρέξτε στην ενότητα "Επικοινωνία με τη Dell" στη σελίδα 6[0\)](#page-61-0).

## **Βλάβη μονάδας σκληρού δίσκου** —

Πιθανή βλάβη της μονάδας σκληρού δίσκου στη διάρκεια του ελέγχου εκκίνησης της μονάδας (για βοήθεια ανατρέξτε στην ενότητα "Επικοινωνία με τη Dell" στη σελίδα 6[0](#page-61-0)).

## **Βλάβη πληκτρολογίου** —

Βλάβη πληκτρολογίου ή χαλαρά συνδεδεμένο καλώδιο πληκτρολογίου.

Για να αντικαταστήσετε το πληκτρολόγιο, ανατρέξτε στο *Εγχειρίδιο σέρβις* στην τοποθεσία Υποστήριξη της Dell στη διεύθυνση **support.dell.com**.

**Δεν υπάρχει διαθέσιμη συσκευή εκκίνησης** — Δεν υπάρχει διαμέρισμα με δυνατότητα εκκίνησης στη μονάδα σκληρού δίσκου, το καλώδιο του σκληρού δίσκου δεν είναι συνδεδεμένο ή δεν υπάρχει συσκευή με δυνατότητα σύνδεσης.

- • Αν η μονάδα σκληρού δίσκου είναι η συσκευή εκκίνησής σας, βεβαιωθείτε ότι τα καλώδια είναι συνδεδεμένα και ότι η μονάδα είναι εγκατεστημένη σωστά και διαμερισμένη ως συσκευή εκκίνησης.
- • Μεταβείτε στις ρυθμίσεις συστήματος και βεβαιωθείτε ότι οι πληροφορίες της ακολουθίας εκκίνησης είναι σωστές (ανατρέξτε στον *Οδηγό τεχνολογίας Dell* στην τοποθεσία Υποστήριξη της Dell στη διεύθυνση **support.dell.com**).

**Δεν υπάρχει διακοπή χτύπου χρονιστή** — Κάποιο ολοκληρωμένο στη μητρική πλακέτα μπορεί να δυσλειτουργεί ή η πλακέτα συστήματος παρουσίασε βλάβη (για βοήθεια ανατρέξτε στην ενότητα "Επικοινωνία με την Dell" στη σελίδα 6[0\)](#page-61-0).

## **Σφάλμα υπερέντασης USB** —

Αποσυνδέστε τη συσκευή USB. Η συγκεκριμένη συσκευή USB χρειάζεται περισσότερη ισχύ για να λειτουργήσει κανονικά. Χρησιμοποιήστε εξωτερική πηγή ρεύματος για να συνδέσετε τη συσκευή USB ή, αν η συσκευή έχει δύο καλώδια USB, συνδέστε και τα δύο.

**ΠΡΟΣΟΧΗ - Το ΣΥΣΤΗΜΑ ΑΥΤΟΠΑΡΑΚΟΛΟΥΘΗΣΗΣ του σκληρού δίσκου ανέφερε ότι μια παράμετρος ξεπέρασε το εύρος κανονικής λειτουργίας. Η Dell συνιστά να δημιουργείτε αντίγραφα ασφαλείας των δεδομένων σας σε τακτά χρονικά διαστήματα. Μια παράμετρος εκτός εύρους μπορεί να σημαίνει ή να μη σημαίνει ενδεχόμενο πρόβλημα στη μονάδα σκληρού δίσκου** — Σφάλμα S.M.A.R.T., πιθανή βλάβη μονάδας σκληρού δίσκου (για βοήθεια ανατρέξτε στην ενότητα "Επικοινωνία με την Dell" στη σελίδα 6[0\)](#page-61-0).

# **Αντιμετώπιση προβλημάτων υλικού**

Αν μία συσκευή δεν εντοπιστεί κατά τη ρύθμιση του λειτουργικού συστήματος ή έχει εντοπιστεί αλλά έχει ρυθμιστεί λανθασμένα, μπορείτε να χρησιμοποιήσετε την επιλογή **Αντιμετώπιση προβλημάτων υλικού** για να επιλύσετε το πρόβλημα ασυμβατότητας.

Για να ξεκινήσετε την Αντιμετώπιση προβλημάτων υλικού:

- **1.** Κάντε κλικ στην επιλογή **Έναρξη** → **Βοήθεια και υποστήριξη**.
- **2.** Στο πεδίο αναζήτησης πληκτρολογήστε αντιμετώπιση προβλημάτων υλικού και πατήστε <Enter> για να αρχίσει η αναζήτηση.
- **3.** Στα αποτελέσματα της αναζήτησης, επιλέξτε την επιλογή που περιγράφει το πρόβλημα με τον καλύτερο δυνατό τρόπο και ακολουθήστε τα υπόλοιπα βήματα αντιμετώπισης του προβλήματος.

# <span id="page-45-0"></span>**Dell Diagnostics**

Εάν αντιμετωπίζετε κάποιο πρόβλημα με τον υπολογιστή σας, πραγματοποιήστε ελέγχους που αναφέρονται στην ενότητα "Προβλήματα κλειδωμάτων και λογισμικού" στη σελίδα [38](#page-39-0) και εκτελέστε το Dell Diagnostics πριν επικοινωνήσετε με τη Dell για τεχνική βοήθεια.

## **ΠΡΟΣΟΧΗ: Το Dell Diagnostics λειτουργεί μόνο στους υπολογιστές της Dell.**

**ΣΗΜΕΙΩΣΗ:** Ο δίσκος Προγράμματα οδήγησης και βοηθητικές εφαρμογές είναι προαιρετικός και ενδέχεται να μην αποσταλεί με τον υπολογιστή σας.

Ανατρέξτε στον *Οδηγό τεχνολογίας Dell* για να εξετάσετε τις πληροφορίες διαμόρφωσης του υπολογιστή, και βεβαιωθείτε ότι η συσκευή που θέλετε να δοκιμάσετε εμφανίζεται στο πρόγραμμα συστήματος και είναι ενεργή.

Πραγματοποιήστε εκκίνηση του Dell Diagnostics από τον σκληρό δίσκο σας ή από τον δίσκο Προγράμματα οδήγησης και βοηθητικές εφαρμογές.

## **Εκκίνηση του Dell Diagnostics από τον σκληρό δίσκο**

Το Dell Diagnostics βρίσκεται σε ένα κρυφό διαμέρισμα διαγνωστικού βοηθητικού προγράμματος στον σκληρό σας δίσκο.

- **ΣΗΜΕΙΩΣΗ:** Αν ο υπολογιστής σας δεν μπορεί να εμφανίσει εικόνα στην οθόνη, ανατρέξτε στην ενότητα "Επικοινωνία με τη Dell" στη σελίδα 6[0.](#page-61-0)
- **1.** Βεβαιωθείτε ότι ο υπολογιστής είναι συνδεδεμένος σε πρίζα για την οποία γνωρίζετε ότι λειτουργεί κανονικά.
- **2.** Ενεργοποιήστε (ή επανεκκινήστε) τον υπολογιστή σας.
- **3.** Όταν εμφανιστεί το λογότυπο DELL™, πατήστε αμέσως <F12>. Από το μενού έναρξης επιλέξτε **Diagnostics** και πατήστε <Enter>.
- **ΣΗΜΕΙΩΣΗ:** Αν περιμένετε πολλή ώρα και εμφανίζεται το λογότυπο του λειτουργικού συστήματος, συνεχίστε να περιμένετε μέχρι να δείτε την επιφάνεια εργασίας των Microsoft® Windows®. Στη συνέχεια τερματίστε τη λειτουργία του υπολογιστή σας και προσπαθήστε ξανά.
- **ΣΗΜΕΙΩΣΗ:** Αν εμφανιστεί μήνυμα ότι δεν βρέθηκε διαμέρισμα της βοηθητικής εφαρμογής διαγνωστικών ελέγχων, εκτελέστε το Dell Diagnostics από τον δίσκο Προγράμματα οδήγησης και βοηθητικές εφαρμογές.
- **4.** Πιέστε οποιοδήποτε πλήκτρο για έναρξη του Dell Diagnostics από το διαμέρισμα της βοηθητικής εφαρμογής διαγνωστικών ελέγχων στη μονάδα του σκληρού δίσκου σας.

**Έναρξη της εφαρμογής Dell Diagnostics από τον δίσκο "Προγράμματα οδήγησης και βοηθητικές εφαρμογές"**

- **ΣΗΜΕΙΩΣΗ:** Ο υπολογιστής σας δεν διαθέτει εσωτερική μονάδα οπτικού δίσκου. Χρησιμοποιήστε μια εξωτερική μονάδα οπτικού δίσκου ή κάποια εξωτερική συσκευή αποθήκευσης για τις διαδικασίες που περιλαμβάνουν δίσκους
- **1.** Τοποθετήστε τον δίσκο Προγράμματα οδήγησης και βοηθητικές εφαρμογές.
- **2.** Τερματίστε τη λειτουργία του υπολογιστή και επανεκκινήστε τον.Όταν εμφανιστεί το λογότυπο DELL πατήστε αμέσως  $<$ F12>
- **ΣΗΜΕΙΩΣΗ:** Αν περιμένετε πολλή **U** ώρα και εμφανίζεται το λογότυπο του λειτουργικού συστήματος, συνεχίστε να περιμένετε μέχρι να δείτε την επιφάνεια εργασίας των Microsoft® Windows®. Στη συνέχεια τερματίστε τη λειτουργία του υπολογιστή σας και προσπαθήστε ξανά.

#### **Χρήση εργαλείων υποστήριξης**

- **ΣΗΜΕΙΩΣΗ:** Τα επόμενα βήματα αλλάζουν την ακολουθία εκκίνησης για μία μόνο φορά. Στην επόμενη διαδικασία εκκίνησης, η εκκίνηση του υπολογιστή γίνεται σύμφωνα με τις συσκευές που ορίζονται στο πρόγραμμα εγκατάστασης του συστήματος.
- **3.** Όταν εμφανιστεί η λίστα συσκευών εκκίνησης, επιλέξτε **CD/DVD/CD-RW** και πατήστε <Enter>.
- **4.** Από το μενού που εμφανίζεται επιλέξτε **Εκκίνηση από CD-ROM** και πατήστε <Enter>.
- **5.** Πληκτρολογήστε 1 για να ξεκινήσει το μενού του CD και πατήστε <Enter> για να προχωρήσετε.
- **6.** Από την αριθμημένη λίστα επιλέξτε **Εκτέλεση του Dell Diagnostics 32 Bit**. Αν παρατίθενται πολλαπλές εκδόσεις, επιλέξτε την έκδοση που ενδείκνυται για τον υπολογιστή σας.

**7.** Όταν εμφανιστεί το **Κύριο μενού** του Dell Diagnostics, επιλέξτε τον έλεγχο που θέλετε να εκτελέσετε.

# **Επαναφορά του λειτουργικού συστήματος**

Μπορείτε να κάνετε επαναφορά του λειτουργικού σας συστήματος με τους εξής τρόπους:

- • Η Επαναφορά Συστήματος επαναφέρει τον υπολογιστή σας σε προγενέστερη κατάσταση λειτουργική χωρίς να επηρεάζει τα αρχεία δεδομένων. Χρησιμοποιήστε την Επαναφορά Συστήματος ως την πρώτη λύση για επαναφορά του λειτουργικού σας συστήματος και τη διατήρηση των αρχείων δεδομένων.
- Η λειτουργία Dell Factory Image Restore επαναφέρει το σκληρό σας δίσκο στην κατάσταση λειτουργίας που βρισκόταν όταν αγοράσατε τον υπολογιστή. Η διαδικασία αυτή διαγράφει μόνιμα όλα τα δεδομένα που υπάρχουν στον σκληρό δίσκο και καταργεί όσες εφαρμογές εγκαταστήσατε μετά την παραλαβή του υπολογιστή. Χρησιμοποιήστε τη λειτουργία Dell Factory Image Restore

μόνο αν δεν λυθεί το πρόβλημα στο λειτουργικό σας σύστημα με τη λειτουργία Επαναφορά συστήματος.

- • Αν λάβατε έναν δίσκο λειτουργικού συστήματος μαζί με τον υπολογιστή σας, μπορείτε να τον χρησιμοποιήσετε για να επαναφέρετε το λειτουργικό σας σύστημα. Ωστόσο, χρησιμοποιώντας τον δίσκο Λειτουργικό σύστημα διαγράφονται επίσης και όλα τα δεδομένα στον σκληρό δίσκο. Χρησιμοποιήστε τον δίσκο μόνο αν η Επαναφορά Συστήματος δεν επέλυσε το πρόβλημα του λειτουργικού σας συστήματος.
- **ΣΗΜΕΙΩΣΗ:** Ο υπολογιστής σας δεν διαθέτει εσωτερική μονάδα οπτικού δίσκου. Χρησιμοποιήστε μια εξωτερική μονάδα οπτικού δίσκου ή κάποια εξωτερική συσκευή αποθήκευσης για τις διαδικασίες που περιλαμβάνουν δίσκους.

# <span id="page-49-0"></span>**Επαναφορά συστήματος**

Τα λειτουργικά συστήματα Windows παρέχουν την επιλογή Επαναφορά Συστήματος, η οποία σας επιτρέπει να επαναφέρετε τον υπολογιστή σας σε προγενέστερη κατάσταση λειτουργίας (χωρίς να επηρεαστούν τα αρχεία δεδομένων) , αν κάποιες αλλαγές που έγιναν στο υλικό, το λογισμικό ή άλλες ρυθμίσεις συστήματος έχουν αφήσει τον υπολογιστή σε ανεπιθύμητη λειτουργική κατάσταση. Όσες αλλαγές κάνει η λειτουργία Επαναφορά συστήματος στον υπολογιστή σας είναι πλήρως αναστρέψιμες.

**ΠΡΟΣΟΧΗ: Φροντίστε να δημιουργείτε τακτικά αντίγραφα ασφαλείας των αρχείων των δεδομένων σας. Η λειτουργία Επαναφορά Συστήματος δεν παρακολουθεί ούτε επαναφέρει τα αρχεία των δεδομένων σας.**

**ΣΗΜΕΙΩΣΗ:** Οι διαδικασίες που

αναφέρονται στο παρόν έγγραφο γράφτηκαν για την προεπιλεγμένη προβολή των Windows και συνεπώς μπορεί να μην ισχύουν εάν ορίσετε για τον υπολογιστή σας Dell™ την κλασσική προβολή των Windows.

## **Έναρξη της λειτουργίας "Επαναφορά Συστήματος"**

- **1.** Κάντε κλικ στην επιλογή **Έναρξη** .
- **2.** Στο πλαίσιο **Έναρξη αναζήτησης** πληκτρολογήστε Επαναφορά συστήματος και πατήστε <Enter>.
- **ΣΗΜΕΙΩΣΗ:** Ενδέχεται να εμφανιστεί το παράθυρο **Έλεγχος λογαριασμού χρήστη**. Εάν είστε διαχειριστής στον υπολογιστή, κάντε κλικ στην επιλογή **Συνέχεια**. Διαφορετικά, επικοινωνήστε με το διαχειριστή σας για να συνεχίσετε με την ενέργεια που επιθυμείτε.
- **3.** Κάντε κλικ στην επιλογή **Επόμενο** και ακολουθήστε τα υπόλοιπα μηνύματα που εμφανίζονται στην οθόνη.

Στην περίπτωση που η Επαναφορά Συστήματος δεν λύσει το πρόβλημα, μπορείτε να αναιρέσετε την τελευταία επαναφορά συστήματος.

## **Αναίρεση της τελευταίας επαναφοράς συστήματος**

- **ΣΗΜΕΙΩΣΗ:** Προτού αναιρέσετε την τελευταία επαναφορά συστήματος, αποθηκεύστε και κλείστε όλα τα ανοιχτά αρχεία και κλείστε όλα τα ανοιχτά προγράμματα. Μην αλλάξετε, μην ανοίξετε και μην διαγράψετε αρχεία ή προγράμματα μέχρι να ολοκληρωθεί η επαναφορά.
- **1.** Κάντε κλικ στην επιλογή **Έναρξη** .
- **2.** Στο πλαίσιο **Έναρξη αναζήτησης** πληκτρολογήστε Επαναφορά συστήματος και πατήστε <Enter>.
- **3.** Κάντε κλικ στην επιλογή **Αναίρεση της τελευταίας επαναφοράς** και κάντε κλικ στην επιλογή **Επόμενο**.

# **Dell Factory Image Restore**

- **ΕΙΔΟΠΟΙΗΣΗ: Η χρήση της λειτουργίας Dell Factory Image Restore διαγράφει μόνιμα όλα τα δεδομένα που υπάρχουν στον σκληρό δίσκο και καταργεί κάθε πρόγραμμα ή πρόγραμμα οδήγησης που εγκαταστήσατε μετά την παραλαβή του υπολογιστή σας. Αν είναι δυνατό, προτού χρησιμοποιήσετε αυτές τις επιλογές, δημιουργήστε αντίγραφα ασφαλείας των δεδομένων. Χρησιμοποιήστε τη λειτουργία Dell Factory Image Restore μόνο αν δεν λυθεί το πρόβλημα στο λειτουργικό σας σύστημα με τη λειτουργία Επαναφορά συστήματος.**
- **ΣΗΜΕΙΩΣΗ:** Η λειτουργία Dell Factory  $\mathscr U$ Image Restore ενδέχεται να μην είναι διαθέσιμη σε ορισμένες χώρες ή σε ορισμένους υπολογιστές.

**Επαναφορά του λειτουργικού συστήματος** 

Χρησιμοποιήστε το Dell Factory Image Restore μόνο ως τελευταία μέθοδο επαναφοράς του λειτουργικού σας συστήματος. Η επιλογή αυτή επαναφέρει τον σκληρό σας δίσκο στην κατάσταση λειτουργίας που ήταν όταν αγοράσατε τον υπολογιστή. Οποιοδήποτε πρόγραμμα ή αρχείο που προστέθηκε από τότε που παραλάβατε τον υπολογιστή σας συμπεριλαμβανομένων των αρχείων δεδομένων— διαγράφεται μόνιμα από το σκληρό δίσκο. Τα αρχεία δεδομένων περιλαμβάνουν έγγραφα, υπολογιστικά έγγραφα, μηνύματα ηλεκτρονικής αλληλογραφίας, ψηφιακές φωτογραφίες, αρχεία μουσικής κ.ο.κ. Αν είναι δυνατό, δημιουργήστε αντίγραφα ασφαλείας όλων των δεδομένων σας προτού χρησιμοποιήσετε τη λειτουργία Dell Factory Image Restore (Επαναφορά εργοστασιακής εικόνας Dell).

#### **Dell Factory Image Restore**

- **1.** Θέστε τον υπολογιστή σε λειτουργία. Όταν εμφανιστεί το λογότυπο Dell, πατήστε αρκετές φορές <F8> για να αποκτήσετε πρόσβαση στο παράθυρο **Επιλογές εκκίνησης για προχωρημένους για Vista**.
- **ΣΗΜΕΙΩΣΗ:**Αν περιμένετε πολλή  $\mathscr{U}$ ώρα και εμφανίζεται το λογότυπο του λειτουργικού συστήματος, συνεχίστε να περιμένετε μέχρι να δείτε την επιφάνεια εργασίας των Microsoft® Windows®. Στη συνέχεια τερματίστε τη λειτουργία του υπολογιστή σας και προσπαθήστε ξανά.

## **2.** Επιλέξτε **Επιδιόρθωση του υπολογιστή**.

- **3.** Θα εμφανιστεί το παράθυρο **Επιλογές επαναφοράς συστήματος**.
- **4.** Επιλέξτε μια διάταξη πληκτρολογίου και κάντε κλικ στην επιλογή **Συνέχεια**.
- **5.** Για να αποκτήσετε πρόσβαση στις επιλογές επαναφοράς, συνδεθείτε ως τοπικός χρήστης. Για να αποκτήσετε πρόσβαση στη γραμμή εντολών, πληκτρολογήστε administrator στο πεδίο **Όνομα χρήστη** και στη συνέχεια κάντε κλικ στην επιλογή **OK**.
- **6.** Κάντε κλικ στην επιλογή **Dell Factory Image Restore**. Θα εμφανιστεί η οθόνη υποδοχής **Dell Factory Image Restore**.
- **ΣΗΜΕΙΩΣΗ:** Ανάλογα με τη διαμόρφωση των παραμέτρων, μπορεί να χρειαστεί να επιλέξετε **Εργοστασιακά εργαλεία Dell** και στη συνέχεια **Dell Factory Image Restore**.
- **7.** Κάντε κλικ στην επιλογή **Επόμενο**. Θα εμφανιστεί η οθόνη **Επιβεβαίωση διαγραφής δεδομένων**.
- **ΣΗΜΕΙΩΣΗ:** Αν δεν θέλετε να προχωρήσετε με το Factory Image Restore, κάντε κλικ στην επιλογή **Ακύρωση**.

**Επαναφορά του λειτουργικού συστήματος**

**8.** Επιλέξτε το πλαίσιο ελέγχου για να επιβεβαιώσετε ότι θέλετε να συνεχίσετε την εκ νέου διαμόρφωση του σκληρού δίσκου και την επαναφορά του λογισμικού του συστήματος στην εργοστασιακή κατάσταση και στη συνέχεια κάντε κλικ στην επιλογή **Επόμενο**.

Η διαδικασία επαναφοράς αρχίζει και μπορεί να χρειαστεί πέντε λεπτά ή περισσότερο για να ολοκληρωθεί. Ένα μήνυμα εμφανίζεται όταν οι εφαρμογές του λειτουργικού συστήματος και οι εργοστασιακές εφαρμογές έχουν επανέλθει στην εργοστασιακή τους κατάσταση.

**9.** Κάντε κλικ στην επιλογή **Τέλος** για την επανεκκίνηση του συστήματος.

# **Επανεγκατάσταση του λειτουργικού συστήματος Πριν ξεκινήσετε**

Εάν σκέφτεστε να επανεγκαταστήσετε το λειτουργικό σύστημα των Windows για να διορθώσετε κάποιο πρόβλημα σε ένα πρόγραμμα οδήγησης που εγκαταστήσατε πρόσφατα, δοκιμάστε πρώτα να χρησιμοποιήσετε τη λειτουργία Επαναφοράς προγράμματος οδήγησης συσκευής των Windows. Αν η λειτουργία Επαναφοράς προγράμματος οδήγησης συσκευής δεν λύσει το πρόβλημα, τότε χρησιμοποιήστε τη λειτουργία Επαναφοράς Συστήματος για να επαναφέρετε το λειτουργικό σας σύστημα στην κατάσταση λειτουργίας που ήταν πριν από την εγκατάσταση του νέου προγράμματος οδήγησης συσκευής. Ανατρέξτε στην ενότητα "Επαναφορά συστήματος" στη σελίδα 4[8](#page-49-0).

**ΠΡΟΣΟΧΗ: Πριν εκτελέσετε την εγκατάσταση, δημιουργήστε αντίγραφα ασφαλείας όλων των αρχείων δεδομένων στον κύριο σκληρό σας δίσκο. Για τις συμβατικές**

**ρυθμίσεις παραμέτρων του σκληρού δίσκου, ο κύριος σκληρός δίσκος είναι ο πρώτος δίσκος που ανιχνεύεται από τον υπολογιστή.**

Για να επανεγκαταστήσετε τα Windows, θα χρειαστείτε τα εξής:

- Τον δίσκο Λειτουρνικό σύστημα της Dell
- • Τον δίσκο Προγράμματα οδήγησης και βοηθητικές εφαρμογές Dell
- **ΣΗΜΕΙΩΣΗ:** Ο δίσκος Προγράμματα οδήγησης και βοηθητικές εφαρμογές περιέχει προγράμματα οδήγησης που εγκαταστάθηκαν κατά τη συναρμολόγηση του υπολογιστή. Χρησιμοποιήστε τον δίσκο Προγράμματα οδήγησης και βοηθητικές εφαρμογές της Dell για να φορτώσετε τυχόν προγράμματα οδήγησης που θα απαιτηθούν. Ανάλογα με την περιοχή από την οποία παραγγείλατε τον υπολογιστή σας ή αν ζητήσατε ή όχι τον δίσκο, ο δίσκος Προγράμματα οδήγησης και βοηθητικές εφαρμογές της Dell και ο δίσκος Λειτουργικό σύστημα μπορεί να μην έχουν αποσταλεί με τον υπολογιστή σας.

## **Επανεγκατάσταση των Windows Vista**

**ΣΗΜΕΙΩΣΗ:** Ο υπολογιστής σας δεν διαθέτει εσωτερική μονάδα οπτικού δίσκου. Χρησιμοποιήστε μια εξωτερική μονάδα οπτικού δίσκου ή κάποια εξωτερική συσκευή αποθήκευσης για τις διαδικασίες που περιλαμβάνουν δίσκους.

Η διαδικασία επανεγκατάστασης μπορεί να διαρκέσει από 1 έως 2 ώρες ωσότου ολοκληρωθεί. Αφού επανεγκαταστήσετε το λειτουργικό σύστημα, πρέπει να επανεγκαταστήσετε και τα προγράμματα οδήγησης, τα προγράμματα προστασίας από ιούς και άλλα προγράμματα.

- **1.** Αποθηκεύστε και κλείστε όλα τα ανοιχτά αρχεία και τερματίστε όλα τα ανοιχτά προγράμματα.
- **2.** Τοποθετήστε το δίσκο Λειτουργικό σύστημα.
- **3.** Κάντε κλικ στην επιλογή **Έξοδος** εάν εμφανιστεί το μήνυμα **Εγκατάσταση των Windows**.
- **4.** Επανεκκινήστε τον υπολογιστή.
- **5.** Όταν εμφανιστεί το λογότυπο DELL, πιέστε αμέσως <F12>.
- **ΣΗΜΕΙΩΣΗ:** Αν περιμένετε πολλή ώρα και εμφανίζεται το λογότυπο του λειτουργικού συστήματος, συνεχίστε να περιμένετε μέχρι να δείτε την επιφάνεια εργασίας των Microsoft® Windows®. Στη συνέχεια τερματίστε τη λειτουργία του υπολογιστή σας και προσπαθήστε ξανά.
- **ΣΗΜΕΙΩΣΗ:** Τα επόμενα βήματα αλλάζουν την ακολουθία εκκίνησης για μία μόνο φορά. Στην επόμενη διαδικασία εκκίνησης, η εκκίνηση του υπολογιστή γίνεται σύμφωνα με τις συσκευές που ορίζονται στο πρόγραμμα εγκατάστασης του συστήματος.
- **6.** Όταν εμφανιστεί η λίστα συσκευών εκκίνησης, επιλέξτε **Μονάδα CD/DVD/ CD-RW** και πατήστε <Enter>.
- **7.** Πατήστε οποιοδήποτε πλήκτρο για **Εκκίνηση από CD-ROM**.Ακολουθήστε τις οδηγίες που εμφανίζονται στην οθόνη για να ολοκληρώσετε την εγκατάσταση.

# **Βοήθεια**

Αν αντιμετωπίζετε κάποιο πρόβλημα με τον υπολογιστή σας, για τη διάγνωση και την επίλυσή του μπορείτε να ακολουθήσετε τα εξής βήματα:

- **1.** Ανατρέξτε στην ενότητα "Επίλυση προβλημάτων" στη σελίδα [32](#page-33-0) για πληροφορίες και διαδικασίες που αφορούν στο πρόβλημα που αντιμετωπίζει ο υπολογιστής σας.
- **2.** Για περισσότερες πληροφορίες σχετικά με την αντιμετώπιση προβλημάτων, ανατρέξτε στον Οδηγό τεχνολογίας Dell.
- **3.** Ανατρέξτε στην ενότητα "Dell Diagnostics" στη σελίδα [44](#page-45-0) για διαδικασίες σχετικά με τον τρόπο εκτέλεσης του Dell Diagnostics.
- **4.** Συμπληρώστε τη "Διαγνωστική λίστα ελέγχου" στη σελίδα 6[0.](#page-61-1)
- **5.** Για βοήθεια σχετικά με την εγκατάσταση και την αντιμετώπιση προβλημάτων, χρησιμοποιήστε την ευρεία σειρά υπηρεσιών μέσω Διαδικτύου της Dell στην τοποθεσία Υποστήριξη της Dell (**support.dell.com**). Για μια πιο αναλυτική λίστα της Υποστήριξης της Dell στο Διαδίκτυο ανατρέξτε στην ενότητα "Υπηρεσίες μέσω Διαδικτύου" στη σελίδα [56](#page-57-0).
- **6.** Εάν το πρόβλημα δεν λυθεί με τα προηγούμενα βήματα, ανατρέξτε στην ενότητα "Προτού τηλεφωνήσετε" στη σελίδα [59](#page-60-0).
- **ΣΗΜΕΙΩΣΗ:** Επικοινωνήστε με το τμήμα υποστήριξης της Dell από ένα τηλέφωνο κοντά στον υπολογιστή ώστε το αρμόδιο προσωπικό να μπορέσει να σας βοηθήσει στις αναγκαίες διαδικασίες.

## **ΣΗΜΕΙΩΣΗ:** Το σύστημα κωδικών ταχείας εξυπηρέτησης της Dell ενδέχεται να μην είναι διαθέσιμο σε όλες τις χώρες.

Όταν σας ζητηθεί από το αυτοματοποιημένο τηλεφωνικό σύστημα της Dell, πληκτρολογήστε τον Κωδικό ταχείας εξυπηρέτησης ώστε η κλήση να διαβιβαστεί κατευθείαν στο αρμόδιο προσωπικό υποστήριξης. Εάν δεν έχετε Κωδικό ταχείας εξυπηρέτησης, ανοίξτε τον φάκελο **Βοηθήματα Dell**, κάντε διπλό κλικ στο εικονίδιο **Κωδικός ταχείας εξυπηρέτησης** και ακολουθήστε τις οδηγίες.

**ΣΗΜΕΙΩΣΗ:** Ορισμένες από τις ακόλουθες υπηρεσίες δεν είναι πάντα διαθέσιμες σε όλες τις περιοχές εκτός των Η.Π.Α.. Για πληροφορίες σχετικά με τη διαθεσιμότητα επικοινωνήστε με τον αντιπρόσωπο της Dell στην περιοχή σας.

# **Τεχνική υποστήριξη και εξυπηρέτηση πελατών**

Η υπηρεσία υποστήριξης της Dell είναι στη διάθεσή σας για να απαντήσει στις ερωτήσεις σας σχετικά με το υλικό Dell. Το προσωπικό υποστήριξης χρησιμοποιεί διαγνωστικό σύστημα με υπολογιστές για να παρέχει γρήγορες και ακριβείς απαντήσεις.

Για να επικοινωνήσετε με την υπηρεσία υποστήριξης της Dell, ανατρέξτε στην ενότητα "Προτού τηλεφωνήσετε" στη σελίδα [59](#page-60-0) και στη συνέχεια στις πληροφορίες επικοινωνίας για την περιοχή σας ή επισκεφτείτε τη διεύθυνση **support.dell.com**.

**Βοήθεια** 

# **DellConnect™**

Το DellConnect είναι ένα απλό εργαλείο πρόσβασης μέσω Διαδικτύου που δίνει τη δυνατότητα σε κάποιον συνεργάτη της Dell για παροχή υπηρεσιών και υποστήριξης να αποκτήσει πρόσβαση στον υπολογιστή σας μέσω ευρυζωνικής σύνδεσης, να διαγνώσει το πρόβλημά σας και να το επιδιορθώσει. Όλα αυτά γίνονται υπό την επίβλεψή σας. Για περισσότερες πληροφορίες, επισκεφθείτε την τοποθεσία **support. dell.com** και κάντε κλικ στην επιλογή **DellConnect**.

# <span id="page-57-0"></span>**Υπηρεσίες μέσω Internet**

Μπορείτε να μάθετε για τα προϊόντα και τις υπηρεσίες Dell στις εξής τοποθεσίες:

- • **www.dell.com**
- • **www.dell.com/ap** (μόνο για χώρες της Ασίας/του Ειρηνικού)
- • **www.dell.com/jp** (μόνο για την Ιαπωνία)
- • **www.euro.dell.com** (μόνο για την Ευρώπη)
- • **www.dell.com/la** (για χώρες της Λατινικής Αμερικής και της Καραϊβικής)
- • **www.dell.ca** (μόνο για τον Καναδά)

Μπορείτε να αποκτήσετε πρόσβαση στην Υποστήριξη Dell μέσω των παρακάτω ιστοτόπων και διευθύνσεων email: Τοποθεσίες υποστήριξης της Dell στο Internet

- • **support.dell.com**
- • **support.jp.dell.com** (μόνο για την Ιαπωνία)
- • **support.euro.dell.com** (μόνο για την Ευρώπη)

Διευθύνσεις email της Υποστήριξης Dell

- • **mobile\_support@us.dell.com**
- • **support@us.dell.com**
- • **la-techsupport@dell.com** (μόνο για χώρες της Λατινικής Αμερικής και της Καραϊβικής)
- • **apsupport@dell.com** (μόνο για χώρες της Ασίας/του Ειρηνικού)

Διευθύνσεις email των τμημάτων μάρκετινγκ και πωλήσεων της Dell

- • **apmarketing@dell.com** (μόνο για χώρες της Ασίας/του Ειρηνικού)
- **sales canada@dell.com** (μόνο για τον Καναδά)

Πρωτόκολλο ανώνυμης μεταφοράς αρχείων (FTP)

## • **ftp.dell.com**

Συνδεθείτε ως χρήστης: anonymous και χρησιμοποιήστε ως κωδικό πρόσβασης τη διεύθυνση email σας.

# **Αυτοματοποιημένη υπηρεσία ενημέρωσης για την κατάσταση της παραγγελίας σας**

Για να ελέγξετε την κατάσταση προϊόντων της Dell που έχετε παραγγείλει, μπορείτε να επισκεφτείτε τη διεύθυνση **support.dell.com** ή να επικοινωνήσετε με την αυτοματοποιημένη υπηρεσία ενημέρωσης για την κατάσταση των παραγγελιών. Ένα ηχογραφημένο μήνυμα σάς ζητά τις πληροφορίες που χρειάζονται για να εντοπίσετε την παραγγελία σας και να ενημερωθείτε για την πορεία της. Για τον αριθμό τηλεφώνου που πρέπει να καλέσετε στην περιοχή σας, ανατρέξτε στην ενότητα "Επικοινωνία με την Dell" στη σελίδα [6](#page-61-0)0.

Αν έχετε κάποιο πρόβλημα με την παραγγελία σας, όπως ελλιπή ή λανθασμένα εξαρτήματα ή λανθασμένη χρέωση, επικοινωνήστε με την εξυπηρέτηση πελατών της Dell. Όταν τηλεφωνήσετε, θα πρέπει να έχετε εύκαιρο το τιμολόγιο ή την απόδειξη παραλαβής της συσκευασίας όταν τηλεφωνήσετε. Για τον αριθμό τηλεφώνου που πρέπει να καλέσετε στην περιοχή σας, ανατρέξτε στην ενότητα "Επικοινωνία με την Dell" στη σελίδα [6](#page-61-0)0

# **Πληροφορίες για προϊόντα**

Αν χρειάζεστε πληροφορίες για πρόσθετα προϊόντα της Dell ή θέλετε να κάνετε παραγγελία, επισκεφθείτε την τοποθεσία της Dell στη διεύθυνση **www.dell.com**. Για πληροφορίες σχετικά με τον αριθμό τηλεφώνου που πρέπει να καλέσετε στην περιοχή σας ή για να μιλήσετε με κάποιον ειδικό πωλήσεων, ανατρέξτε στην ενότητα "Επικοινωνία με την Dell" στη σελίδα 6[0.](#page-61-0)

# **Επιστροφή προϊόντων για επισκευή στα πλαίσια της εγγύησης ή για πίστωση**

Ετοιμάστε όλα τα προς επιστροφή είδη, είτε για επισκευή είτε για πίστωση, ως εξής:

- **1.** Τηλεφωνήστε στην Dell για να λάβετε αριθμό εξουσιοδότησης επιστροφής υλικού και γράψτε τον καθαρά και σε εμφανές σημείο στο εξωτερικό της συσκευασίας.
- **2.** Για τον αριθμό τηλεφώνου που πρέπει να καλέσετε στην περιοχή σας, ανατρέξτε στην ενότητα "Επικοινωνία με την Dell" στη σελίδα [6](#page-61-0)0.
- **3.** Συμπεριλάβετε ένα αντίγραφο του τιμολογίου και μια επιστολή που να περιγράφει την αιτία επιστροφής.
- **4.** Συμπεριλάβετε ένα αντίγραφο της λίστας ελέγχου του Dell Diagnostics (ανατρέξτε στην ενότητα "Διαγνωστική λίστα ελέγχου" στη σελίδα [6](#page-61-1)0), που να υποδεικνύει τους ελέγχους που εκτελέσατε και κάθε μήνυμα

σφάλματος που ανέφερε το Dell Diagnostics (ανατρέξτε στην ενότητα "Dell Diagnostics" στη σελίδα [44](#page-45-0)).

- **5.** Συμπεριλάβετε όποια βοηθήματα ανήκουν στο προϊόντα που επιστρέφετε (καλώδια ρεύματος, λογισμικό, οδηγίες κ.λπ.), αν η επιστροφή αφορά πίστωση.
- **6.** Συσκευάστε τον προς επιστροφή εξοπλισμό στα αρχικά (ή σε αντίστοιχα) υλικά συσκευασίας.
- **ΣΗΜΕΙΩΣΗ:** Εσείς αναλαμβάνετε τα έξοδα αποστολής. Επίσης αναλαμβάνετε την ασφάλιση κάθε επιστρεφόμενου προϊόντος και τον κίνδυνο να χαθεί κατά την αποστολή του προς την Dell. Δεν γίνονται δεκτά τα δέματα με αντικαταβολή (C.O.D.).
- **ΣΗΜΕΙΩΣΗ:** Επιστροφές που δεν πληρούν τις προαναφερόμενες απαιτήσεις δεν θα γίνονται δεκτές από το τμήμα παραλαβής της Dell και θα σας επιστρέφονται.

# <span id="page-60-0"></span>**Προτού τηλεφωνήσετε**

**ΣΗΜΕΙΩΣΗ:** Φροντίστε να έχετε έτοιμο τον κωδικό ταχείας εξυπηρέτησης όταν τηλεφωνείτε. Ο κωδικός βοηθά το αυτοματοποιημένο τηλεφωνικό σύστημα υποστήριξης της Dell να διαβιβάσει την κλήση σας αποτελεσματικότερα. Επίσης, μπορεί να σας ζητηθεί η ετικέτα εξυπηρέτησης (που βρίσκεται στο πίσω ή στο κάτω μέρος του υπολογιστή σας).

Θυμηθείτε να συμπληρώσετε την παρακάτω Διαγνωστική λίστα ελέγχου. Αν είναι εφικτό, θέστε τον υπολογιστή σας σε λειτουργία προτού τηλεφωνήσετε στην Dell για βοήθεια και καλέστε από ένα τηλέφωνο στο σημείο όπου βρίσκεται ο υπολογιστής σας ή κοντά σε αυτόν. Μπορεί να σας ζητηθεί να πληκτρολογήσετε μερικές εντολές στο πληκτρολόγιο, να μεταβιβάσετε λεπτομερείς πληροφορίες κατά τις λειτουργίες ή να δοκιμάσετε άλλα πιθανά βήματα αντιμετώπισης προβλημάτων στον ίδιο τον υπολογιστή. Βεβαιωθείτε ότι έχετε διαθέσιμη την τεκμηρίωση του υπολογιστή.

#### **Βοήθεια**

## <span id="page-61-1"></span>**Διαγνωστική λίστα ελέγχου**

- • Ονοματεπώνυμο:
- • Ημερομηνία:
- • Διεύθυνση:
- • Τηλέφωνο:
- • Ετικέτα εξυπηρέτησης (γραμμωτός κωδικός στο πίσω ή στο κάτω μέρος του υπολογιστή σας):
- Κωδικός ταχείας εξυπηρέτησης:
- • Αριθμός εξουσιοδότησης επιστροφής υλικού (αν παρέχεται από τεχνικό της Υποστήριξης Dell):
- • Λειτουργικό σύστημα και έκδοση:
- • Συσκευές:
- • Κάρτες επέκτασης:
- • Είστε συνδεδεμένοι σε δίκτυο; Ναι/Όχι
- • Δίκτυο, έκδοση και προσαρμογέας δικτύου:
- • Προγράμματα και εκδόσεις:

Ανατρέξτε στην τεκμηρίωση του λειτουργικού σας συστήματος για να εξακριβώσετε το περιεχόμενο των αρχείων εκκίνησης του υπολογιστή. Αν ο υπολογιστής είναι συνδεδεμένος με εκτυπωτή, εκτυπώστε κάθε αρχείο. Αλλιώς, καταγράψτε τα περιεχόμενα κάθε αρχείου, προτού τηλεφωνήσετε στην Dell.

- • Μήνυμα σφάλματος, κωδικός χαρακτηριστικού τόνου ή κωδικός διαγνωστικών ελέγχων:
- <span id="page-61-0"></span>• Περιγραφή του προβλήματος και διαδικασίες που εκτελέσατε για την αντιμετώπισή του:

# **Επικοινωνία με την Dell**

Οι πελάτες στις Η.Π.Α. μπορούν να καλέσουν τον αριθμό 800-WWW-DELL (800-999-3355).

**ΣΗΜΕΙΩΣΗ:** Αν δεν έχετε ενεργό σύνδεση στο Internet, μπορείτε να βρείτε τις πληροφορίες επικοινωνίας στο τιμολόγιο αγοράς σας, στο δελτίο αποστολής, το λογαριασμό ή τον κατάλογο προϊόντων της Dell.

Η Dell παρέχει αρκετές επιλογές για υποστήριξη και εξυπηρέτηση μέσω Internet και μέσω τηλεφώνου. Η διαθεσιμότητα ποικίλλει ανάλογα με τη χώρα και το προϊόν, και ορισμένες υπηρεσίες μπορεί να μην είναι διαθέσιμες στην περιοχή σας.

Για να επικοινωνήσετε με την Dell σχετικά με πωλήσεις, τεχνική υποστήριξη ή θέματα εξυπηρέτησης πελατών:

- **1.** Επισκεφθείτε την τοποθεσία **support. dell.com**.
- **2.** Επιλέξτε τη χώρα ή την περιοχή σας στο αναπτυσσόμενο μενού **Επιλογή χώρας/ περιοχής** στο κάτω μέρος της σελίδας.
- **3.** Κάντε κλικ στην επιλογή **Επικοινωνία** στην αριστερή πλευρά της σελίδας.
- **4.** Επιλέξτε την κατάλληλη υπηρεσία ή τον κατάλληλο σύνδεσμο υποστήριξης με βάση τις ανάγκες σας.
- **5.** Επιλέξτε τη μέθοδο που σας εξυπηρετεί για να επικοινωνήσετε με την Dell.

# **Εύρεση περισσότερων πληροφοριών και πόρων**

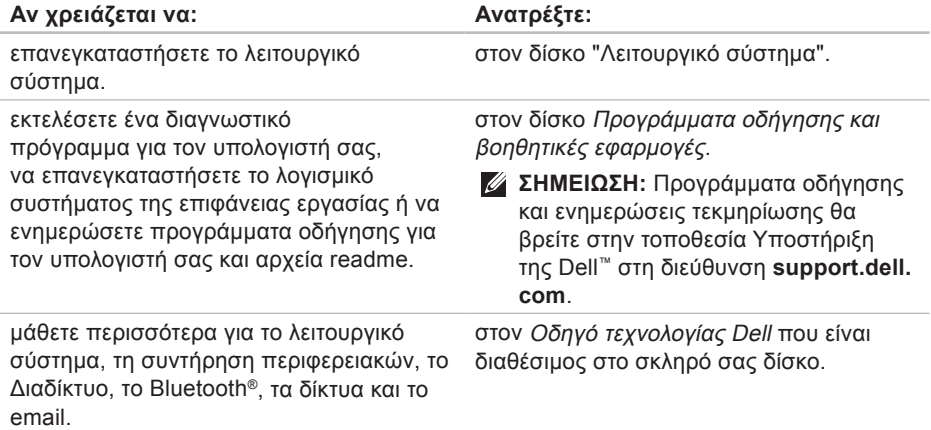

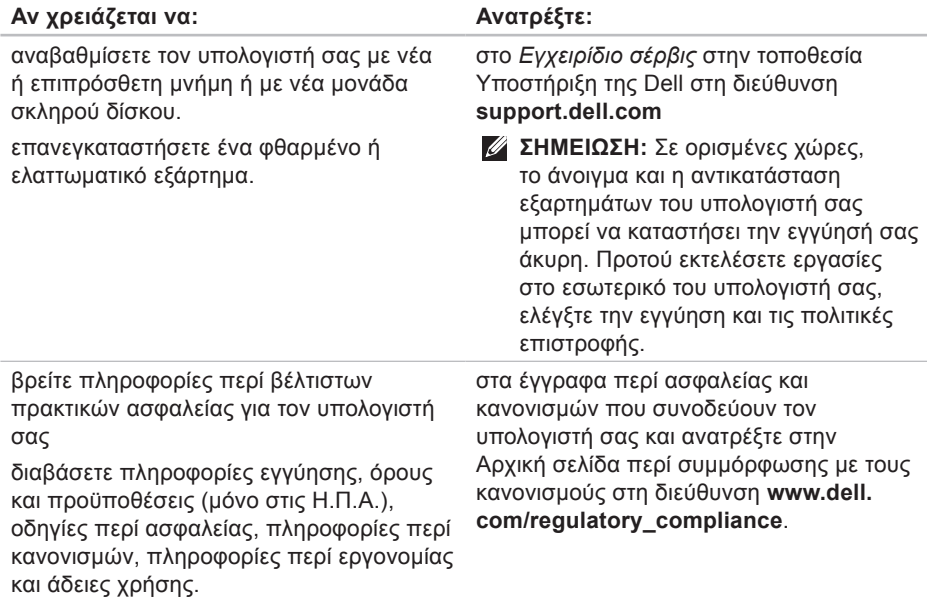

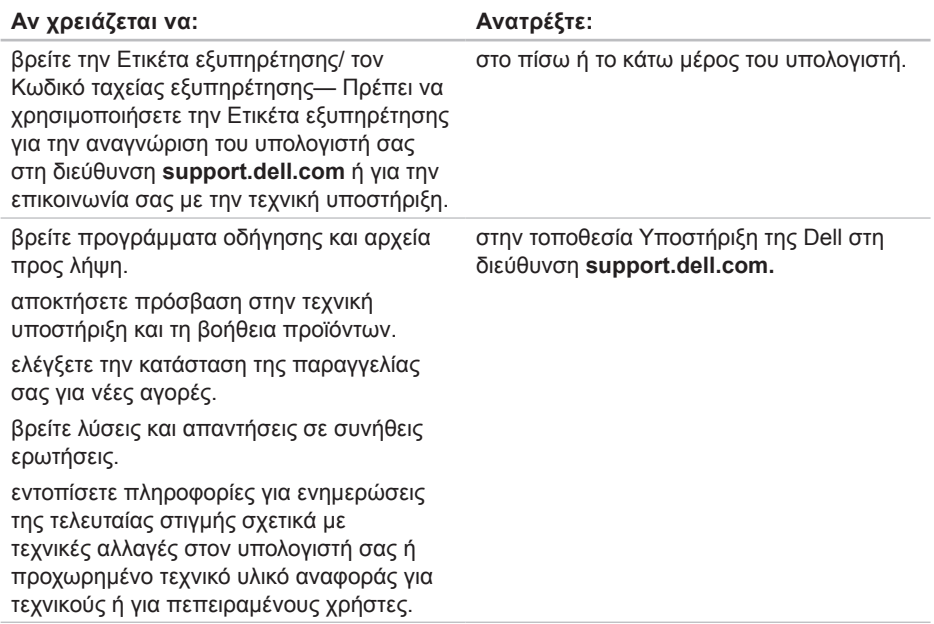

#### <span id="page-66-0"></span>**Μοντέλο συστήματος**

Studio 14z

Στην ενότητα αυτή παρέχονται πληροφορίες τις οποίες μπορεί να χρειαστείτε κατά την εγκατάσταση, την ενημέρωση προγραμμάτων οδήγησης και την αναβάθμιση του υπολογιστή σας.

**ΣΗΜΕΙΩΣΗ:** Τα προσφερόμενα είδη μπορεί να διαφέρουν κατά περιοχή. Για περισσότερες πληροφορίες σχετικά με τη διαμόρφωση του υπολογιστή σας, κάντε κλικ στην επιλογή **Έναρξη** → **Βοήθεια και Υποστήριξη** και μετά επιλέξτε τη δυνατότητα προβολής πληροφοριών για τον υπολογιστή σας.

## **Επεξεργαστής**

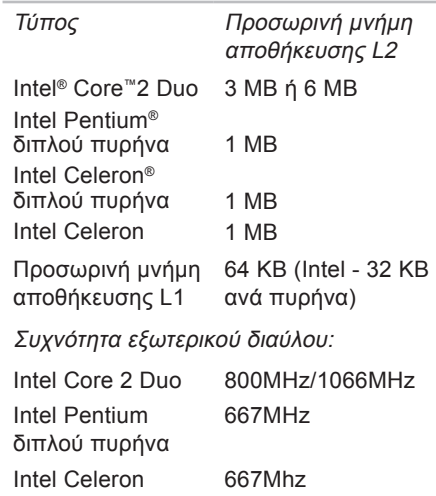

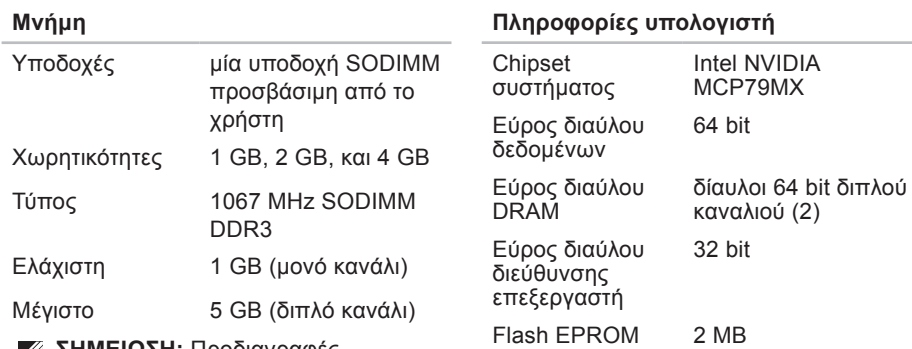

**ΣΗΜΕΙΩΣΗ:** Προδιαγραφές μνήμης μεγαλύτερης των 4 GB δεν υποστηρίζονται πλήρως από λειτουργικά συστήματα 32-bit.

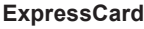

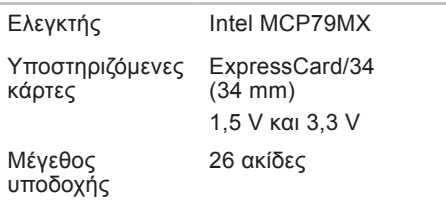

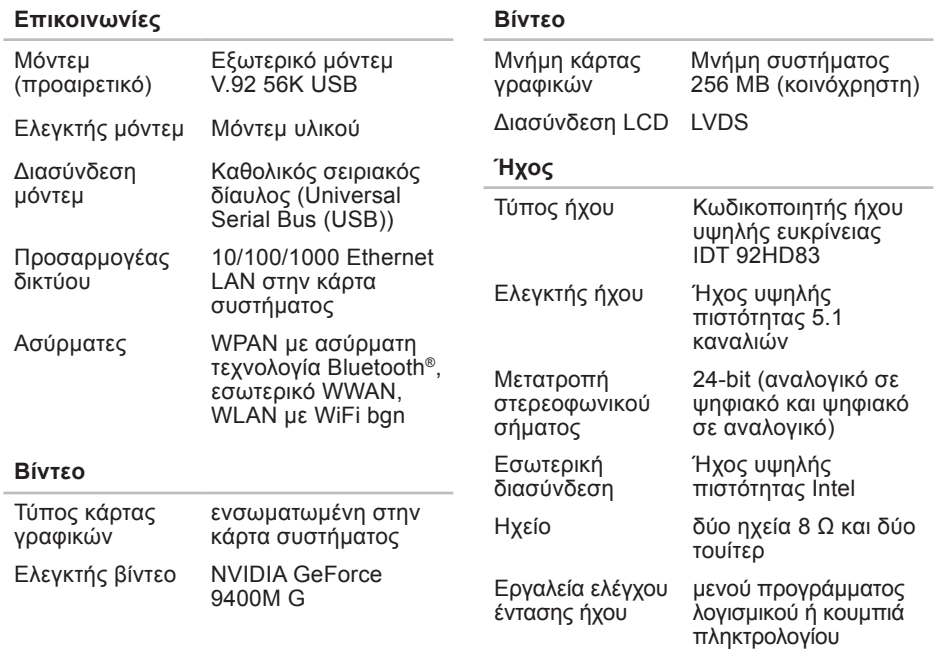

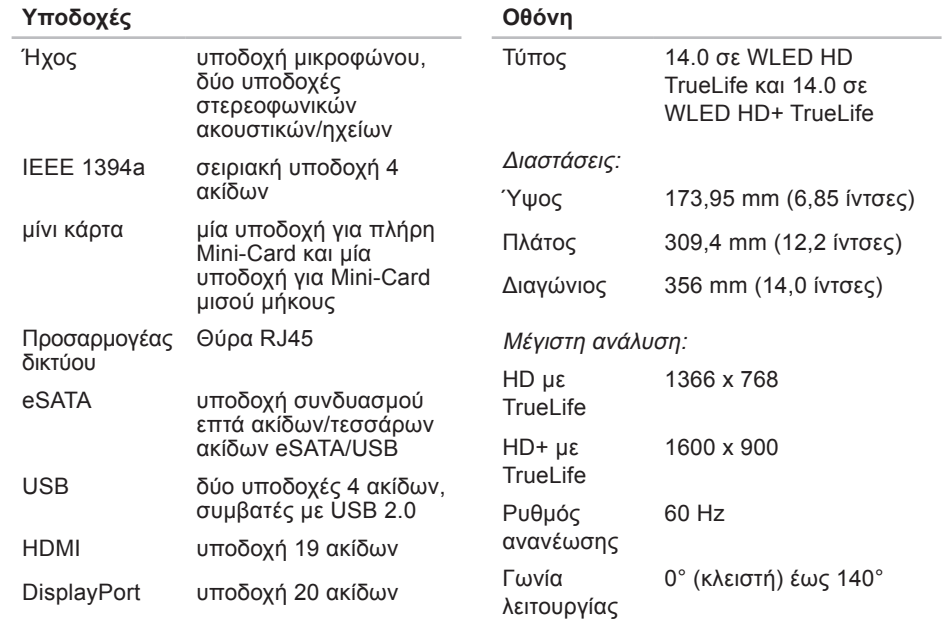

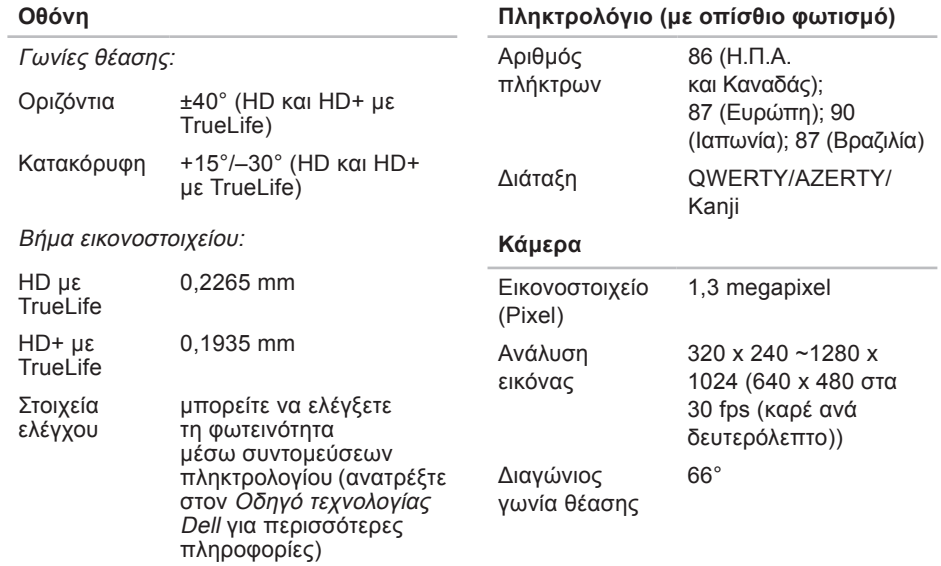

**Οθόνη**

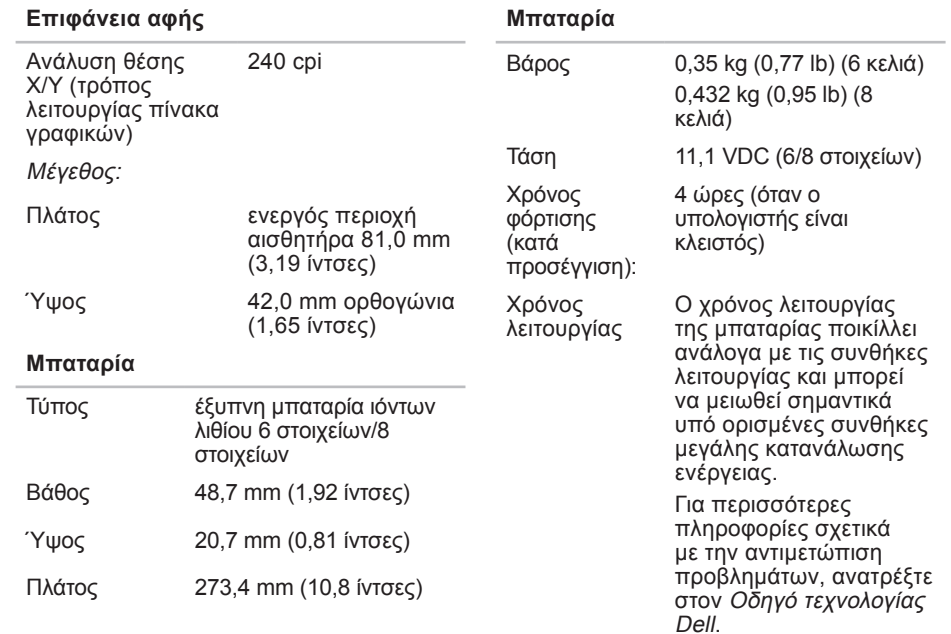
#### **Προδιαγραφές**

<span id="page-72-0"></span>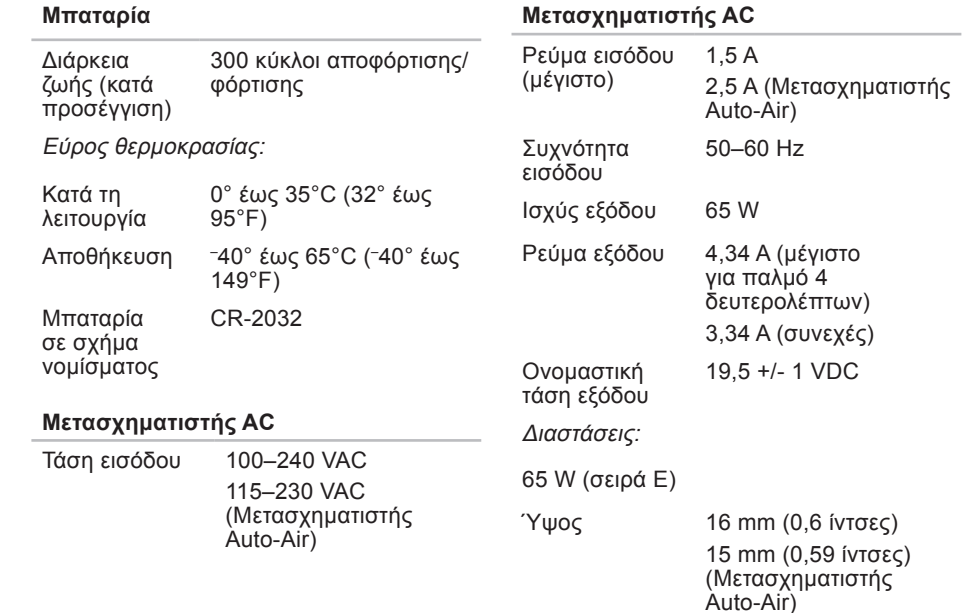

#### **Προδιαγραφές**

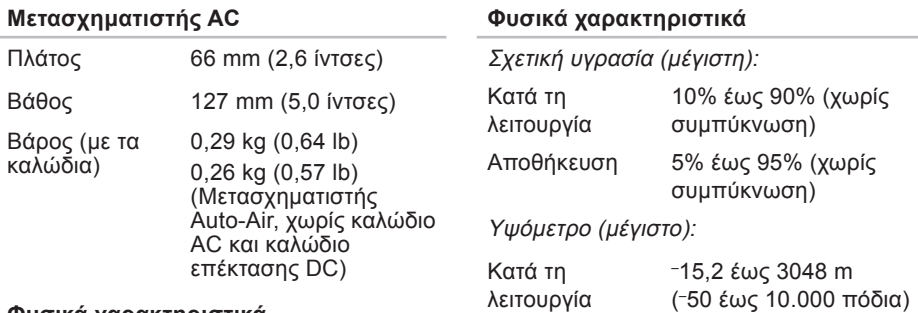

#### **Φυσικά χαρακτηριστικά**

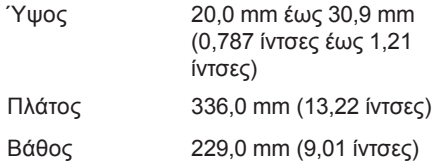

Βάρος (με μπαταρία 6 στοιχείων):

Διαμορφώσιμο 2,13 kg (4,7 lb) σε λιγότερο από

#### **Συνθήκες λειτουργίας υπολογιστή**

Εύρος θερμοκρασίας:

Κατά τη λειτουργία 95°F) 0° έως 35°C (32° έως

Αποθήκευση –40° έως 65°C (–40° έως 149°F)

Σχετική υγρασία (μέγιστη):

Κατά τη 10% έως 90% (χωρίς λειτουργία συμπύκνωση)

Αποθήκευση 5% έως 95% (χωρίς συμπύκνωση)

Μέγιστοι κραδασμοί (χρησιμοποιώντας τυχαίο φάσμα κραδασμών για προσομοίωση του περιβάλλοντος χρήστη):

Κατά τη λειτουργία 0,66 GRMS

Αποθήκευση 1,3 GRMS

# **Παράρτημα**

# **Γνωστοποίηση της Macrovision για το προϊόν**

Το προϊόν αυτό ενσωματώνει τεχνολογία προστασίας των πνευματικών δικαιωμάτων, η οποία έχει κατοχυρωθεί μέσω αξιώσεων μεθόδων ορισμένων διπλωμάτων ευρεσιτεχνίας των Η.Π.Α. και άλλων πνευματικών δικαιωμάτων στην κυριότητα της Macrovision Corporation και τρίτων. Η χρήση αυτής της τεχνολογίας προστασίας πνευματικών δικαιωμάτων πρέπει να είναι εξουσιοδοτημένη από τη Macrovision Corporation και προορίζεται για χρήσεις οικιακής και άλλης περιορισμένης προβολής, εκτός αν υπάρχει διαφορετική εξουσιοδότηση από τη Macrovision. Απαγορεύεται η ανάστροφη μηχανίκευση ή η αποσυναρμολόγηση.

## **C**

CD, αναπαραγωγή και δημιουργία **[29](#page-30-0)** chipset **[66](#page-67-0)**

## **D**

DellConnect **5[6](#page-57-0)** Dell Diagnostics **[44](#page-45-0)** Dell Factory Image Restore **[4](#page-48-0)7** DVD, αναπαραγωγή και δημιουργία **[3](#page-31-0)0**

# **I**

ISP

Πάροχος υπηρεσιών Internet **[11](#page-12-0)**

#### **S**

SIM **[8](#page-9-0)**

# **U**

USB με PowerShare **1[6](#page-17-0)**

#### **W**

Windows Vista® **[8](#page-9-0)** επανεγκατάσταση **[53](#page-54-0)** Οδηγός συμβατότητας προγράμματος **3[9](#page-40-0)** Windows, επανεγκατάσταση των **[4](#page-48-0)7**

## **Α**

αντίγραφα ασφαλείας δημιουργία **[31](#page-32-0)** Αντιμετώπιση προβλημάτων υλικού **[4](#page-44-0)3** αποστολή προϊόντων για επιστροφή ή επισκευή **5[8](#page-59-0)** αρχική ρύθμιση, προτού ξεκινήσετε **[5](#page-6-0)**

# **B**

βοήθεια

βοήθεια και υποστήριξη **5[4](#page-55-0)**

# **Δ**

δεδομένων, δημιουργία αντιγράφων ασφαλείας **[31](#page-32-0)** διαγνωστική λίστα ελέγχου **[60](#page-61-0)**, **6[1](#page-62-0)** δίαυλος επέκτασης **[6](#page-68-0)7** διευθύνσεις email για τεχνική υποστήριξη **[57](#page-58-0)**

διευθύνσεις email υποστήριξης **[57](#page-58-0)**

### **Ε**

εγκατάσταση της βάσης **[6](#page-7-0)** έναρξη σύνδεσης FTP, ανώνυμη **[57](#page-58-0)** ενέργεια

εξοικονόμηση **[3](#page-31-0)0** εξαερισμού, διασφάλιση **[5](#page-6-0)**

εξοικονόμηση ρεύματος **3[0](#page-31-0)** εξυπηρέτηση πελατών **[55](#page-56-0)** επαναφορά εργοστασιακής εικόνας συστήματος **[49](#page-50-0)** Επαναφορά συστήματος **[4](#page-48-0)7** επανεγκατάσταση των Windows **[4](#page-48-0)7** επεξεργαστής **6[5](#page-66-0)** επικοινωνία με την Dell μέσω Internet **[6](#page-62-0)1** επιλογές οριζόντιας και κάθετης βάσης **[6](#page-7-0)** επίλυση προβλημάτων **3[2](#page-33-0)** επιστροφές στα πλαίσια της εγγύησης **[5](#page-59-0)8** εύρεση περισσότερων πληροφοριών **[62](#page-63-0)**

# **Ζ**

ζημιά, αποφυγή πρόκλησης ζημιάς **[5](#page-6-0)**

# **Κ**

Κέντρο υποστήριξης της Dell **[40](#page-41-0)** κλήση της Dell **[5](#page-60-0)9**

# **Λ**

λογισμικό **[29](#page-30-0)**

### **Μ**

Μηνύματα συστήματος **[4](#page-42-0)1**

## **Ο**

Οδηγός τεχνολογίας Dell για περισσότερες πληροφορίες **[62](#page-63-0)**

## **Π**

πολύπριζων, χρήση **[6](#page-7-0)** πόρων, εύρεση περισσότερων **[62](#page-63-0)** προβλήματα λογισμικού **[3](#page-39-0)8** προβλήματα μνήμης επίλυση **[37](#page-38-0)** προβλήματα υλικού διάγνωση **[4](#page-44-0)3** προβλημάτων, επίλυση **[3](#page-33-0)2**

προβλημάτων παροχής ρεύματος, επίλυση **[35](#page-36-0)** προγράμματα οδήγησης και αρχεία προς λήψη **[64](#page-65-0)** προδιαγραφές **[6](#page-66-0)5** προϊόντα πληροφορίες και αγορά **[5](#page-59-0)8** προσαρμογή επιφάνεια εργασίας **3[0](#page-31-0)** ρυθμίσεις ενέργειας **3[0](#page-31-0)**

# **Π**

ροής αέρα, πρόβλεψη **[5](#page-6-0)**

### **Σ**

σύνδεση ασύρματου δικτύου **[3](#page-35-0)4** σύνδεση με δίκτυο επιδιόρθωση **[3](#page-35-0)4** σύνδεση στο Internet **[11](#page-12-0)**

# **Τ**

ταχύτητα δικτύου έλεγχος **[3](#page-35-0)4** τοποθεσία υποστήριξης της Dell **[64](#page-65-0)** τοποθεσίες υποστήριξης σε ολόκληρο τον κόσμο **[5](#page-57-0)6** τροφοδοτικό μέγεθος και βάρος **[71](#page-72-0)**

## **Υ**

υποδοχή DisplayPort **[20](#page-21-0)** υπολογιστή, αρχικές ρυθμίσεις **[5](#page-6-0)** υποστήριξη μνήμης **[66](#page-67-0)**

### **Χ**

χαρακτηριστικά υπολογιστή **[29](#page-30-0)**

Εκτυπώθηκε στην Ιρλανδία.

www.dell.com | support.dell.com

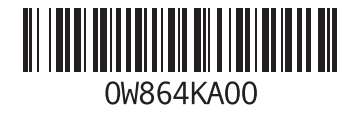